# Sector autotransporte terrestre de carga federal, régimen Simplificado

Guía para elaborar y presentar por internet la Declaración

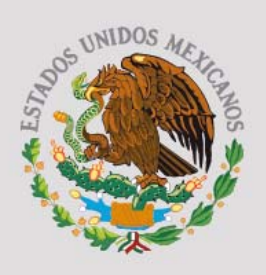

**GOBIERNO FEDERAL** 

**SHCP** 

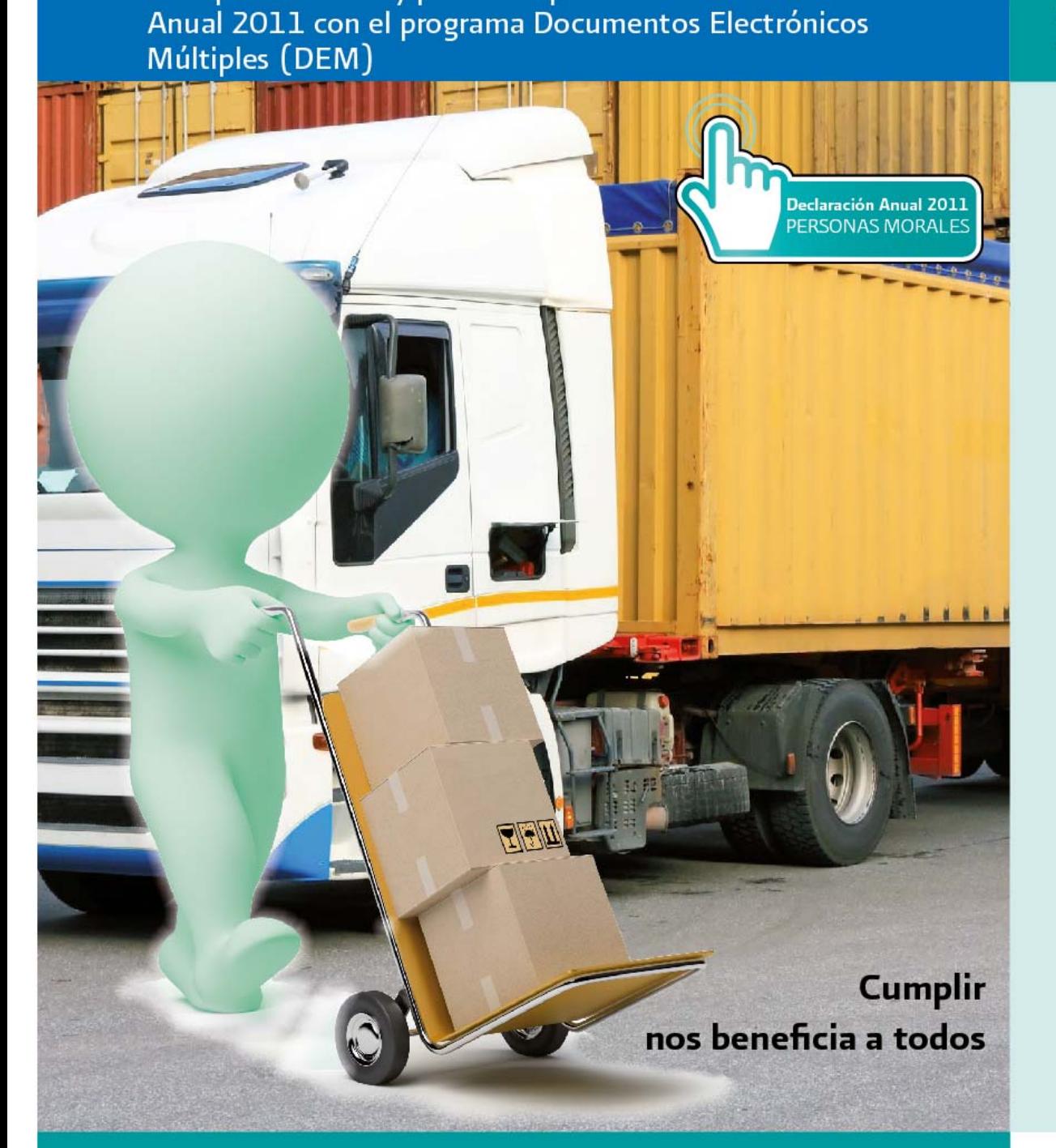

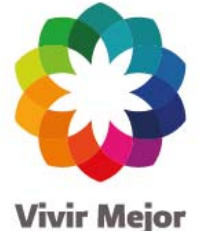

sat.gob.mx gobiernofederal gob my

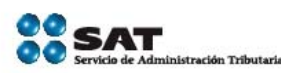

Personas morales Régimen Simplificado

**SERVICIO DE ADMINISTRACIÓN TRIBUTARIA** 

**Guía para elaborar y presentar por internet la Declaración Anual del 2011 con el programa Documentos Electrónicos Múltiples (DEM)**

**Sector autotransporte terrestre de carga federal**

**Régimen Simplificado**

**(Ingresos hasta por diez millones de pesos, opción régimen Intermedio)**

**Personas morales**

### **Índice**

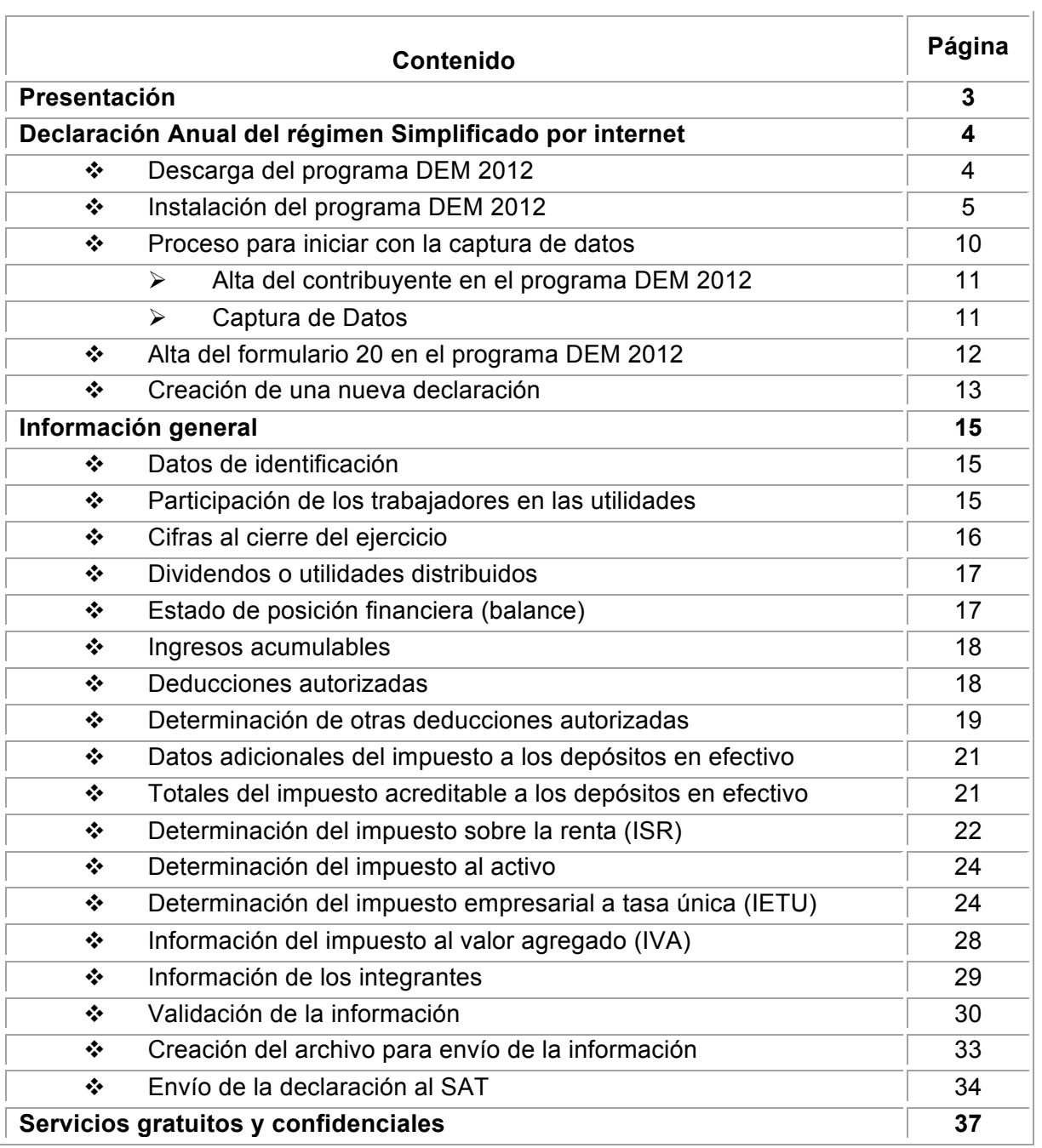

#### **Presentación**

Con el propósito de proporcionarle las herramientas que le permitan cumplir con sus obligaciones fiscales, el Servicio de Administración Tributaria pone a su disposición la Guía para presentar por internet la Declaración Anual de 2011 con el programa Documentos Electrónicos Múltiples (DEM). Sector autotransporte terrestre de carga federal, régimen Simplificado (ingresos hasta por diez millones de pesos, opción régimen Intermedio), personas morales.

En esta guía encontrará el procedimiento para instalar el programa Documentos Electrónicos Múltiples (DEM) y presentar su declaración (capturar su información y enviarla al SAT). Recuerde que debe cumplir oportunamente con esta obligación, a más tardar en marzo de 2012.**1**

**<sup>1</sup>** Excepto cuando se trate de personas morales cuyos integrantes en su totalidad sean personas físicas y por las cuales cumpla con sus obligaciones fiscales, en cuyo caso la declaración se presenta en abril de 2012.

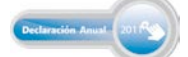

!!!!!!!!!!!!!!!!!!!!!!!!!!!!!!!!!!!!!!!!!!!!!!!!!!!!!!!!!!!!!

#### **Declaración Anual del régimen Simplificado por internet**

De acuerdo con las leyes fiscales, las personas morales están obligadas a presentar por internet la Declaración Anual de 2011 mediante el programa electrónico DEM 2012.

Esta guía está diseñada para aquellos contribuyentes del sector autotransporte terrestre de carga federal del régimen Simplificado que en 2010 obtuvieron ingresos hasta por diez millones de pesos y optaron por tributar en el régimen Intermedio.

Para su mejor comprensión, describimos con un caso práctico el procedimiento de descarga e instalación del programa DEM 2012 que debe utilizar para presentar su declaración de 2011, así como la captura de los datos para el cálculo de los impuestos y el procedimiento de envío a través de internet.

#### **Descarga del programa DEM 2012**

Para descargar el programa DEM 2012 realice el siguiente procedimiento:

 Ingrese al Portal de internet del SAT y en el menú principal, seleccione **Información y servicios**: **Software**. También puede ingresar desde el minisitio de **Declaración Anual (personas morales)** que se encuentra en la página principal del Portal.

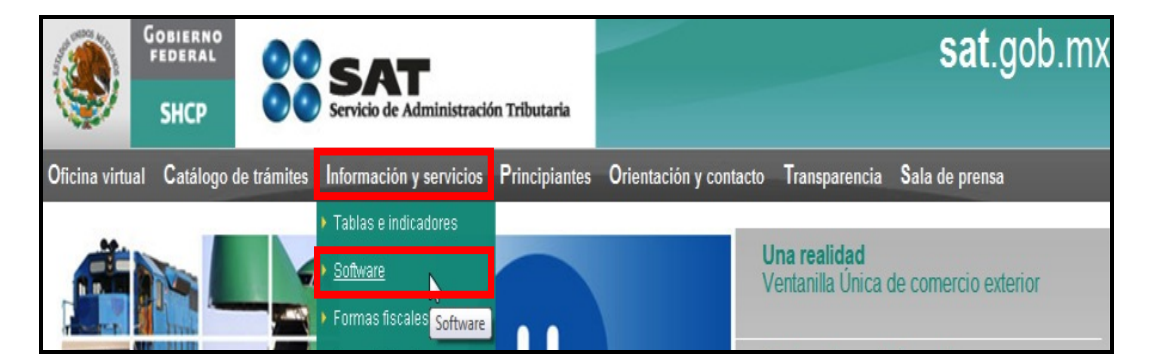

 Seleccione el software **Declaración Anual de personas morales. Versión actualizada 2012**.

Descarga de software de libre distribución, ayudas de cómputo y manuales de uso e instalación En esta sección encontrará las herramientas de cómputo que puede descargar e instalar en su equipo personal, permitiéndole cumplir con sus obligaciones fiscales de una forma directa, rápida, sencilla, segura y cómoda Aviso para la aplicación de Estímulos Fiscales a · Aviso Formulario 43 Entidades Federativas, Municipios y otros Organismos Públicos Declaración anual de Personas Para elaborar y presentar la Declaración Anual Morales<br>Versión actualizada 2012 correspondiente al ejercicio fiscal. Aviso importante

En la siguiente pantalla se encuentra toda la información para instalar y operar el programa DEM 2012, así como los manuales de instalación y del usuario.

Descargue e instale en su computadora el archivo **DEM\_2012.exe** y siga las instrucciones del programa.

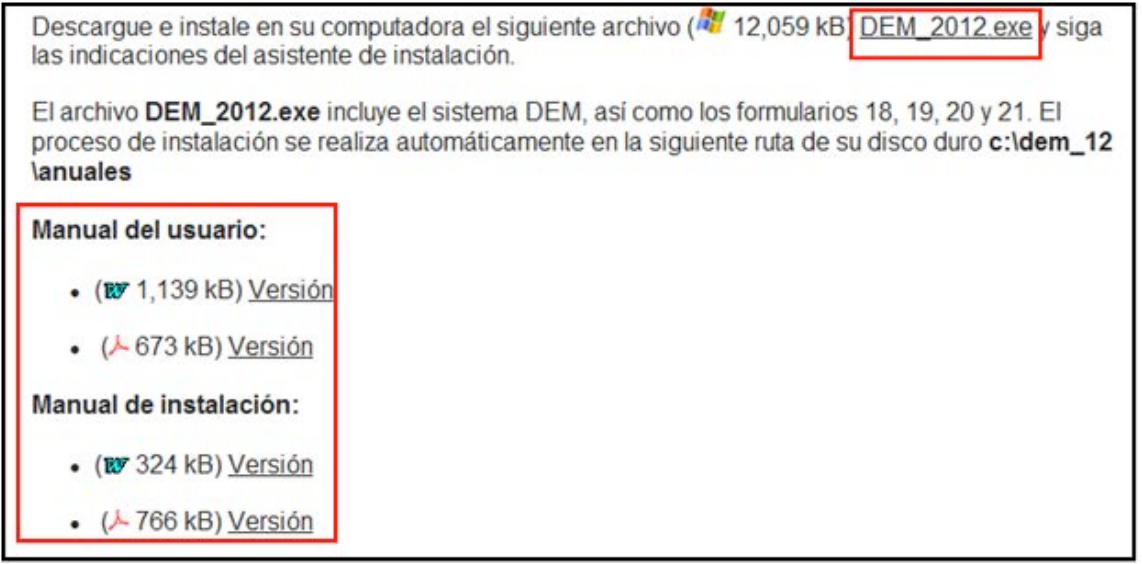

#### **Instalación del programa DEM 2012**

Al seleccionar el archivo **DEM\_2012.exe** se abre el siguiente mensaje en donde le preguntan si desea ejecutar o guardar el archivo; seleccione **Guardar**. **2**

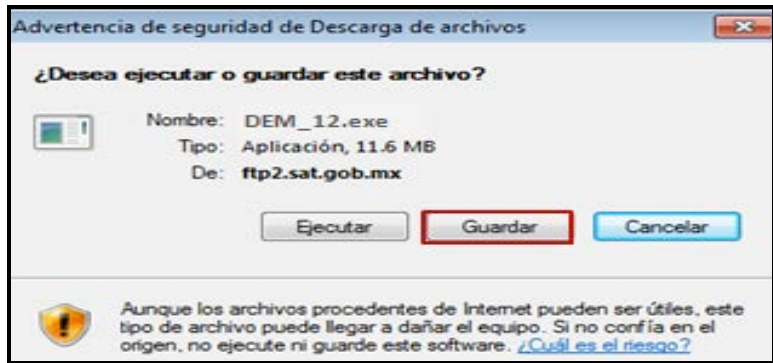

**<sup>2</sup>** La presentación de las pantallas puede variar dependiendo de la versión de Windows que tenga el equipo donde se instale.

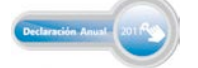

!!!!!!!!!!!!!!!!!!!!!!!!!!!!!!!!!!!!!!!!!!!!!!!!!!!!!!!!!!!!!

Inmediatamente se abre la ventana para que seleccione la carpeta en la que desea guardar el archivo. El sistema recomienda que se guarde en el **Escritorio**. Cuando haya efectuado la selección correspondiente dé clic en **Guardar**.

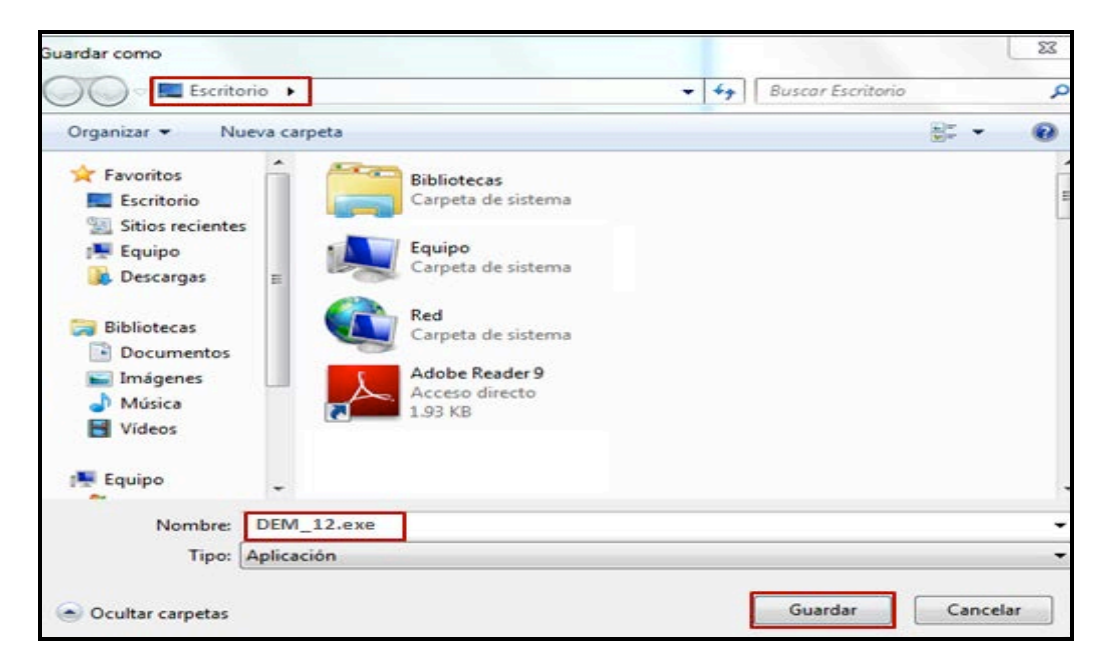

Posteriormente se abre el mensaje que muestra el avance de la descarga del archivo y al concluir se cierra de manera automática y se abre otro que le indica si desea ejecutar, abrir o cerrar la carpeta, dé clic en **Ejecutar**.

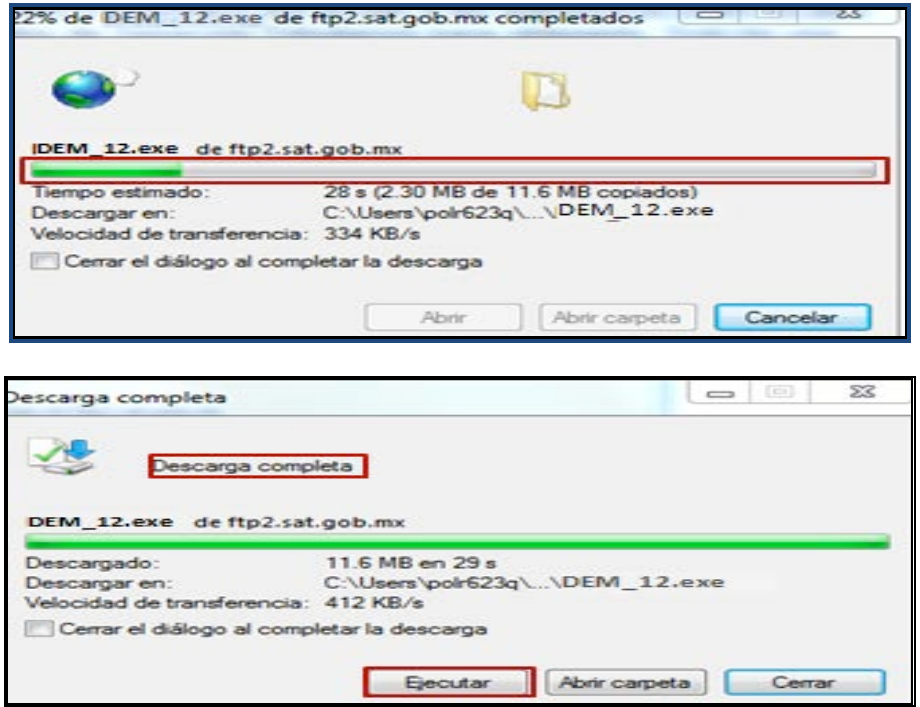

Enseguida se abre un mensaje de seguridad; dé clic en **Ejecutar** y con ello dará inicio el proceso de instalación del programa, siga las instrucciones que se establecen en el sistema, dando clic en los lugares que se muestran en las siguientes imágenes:

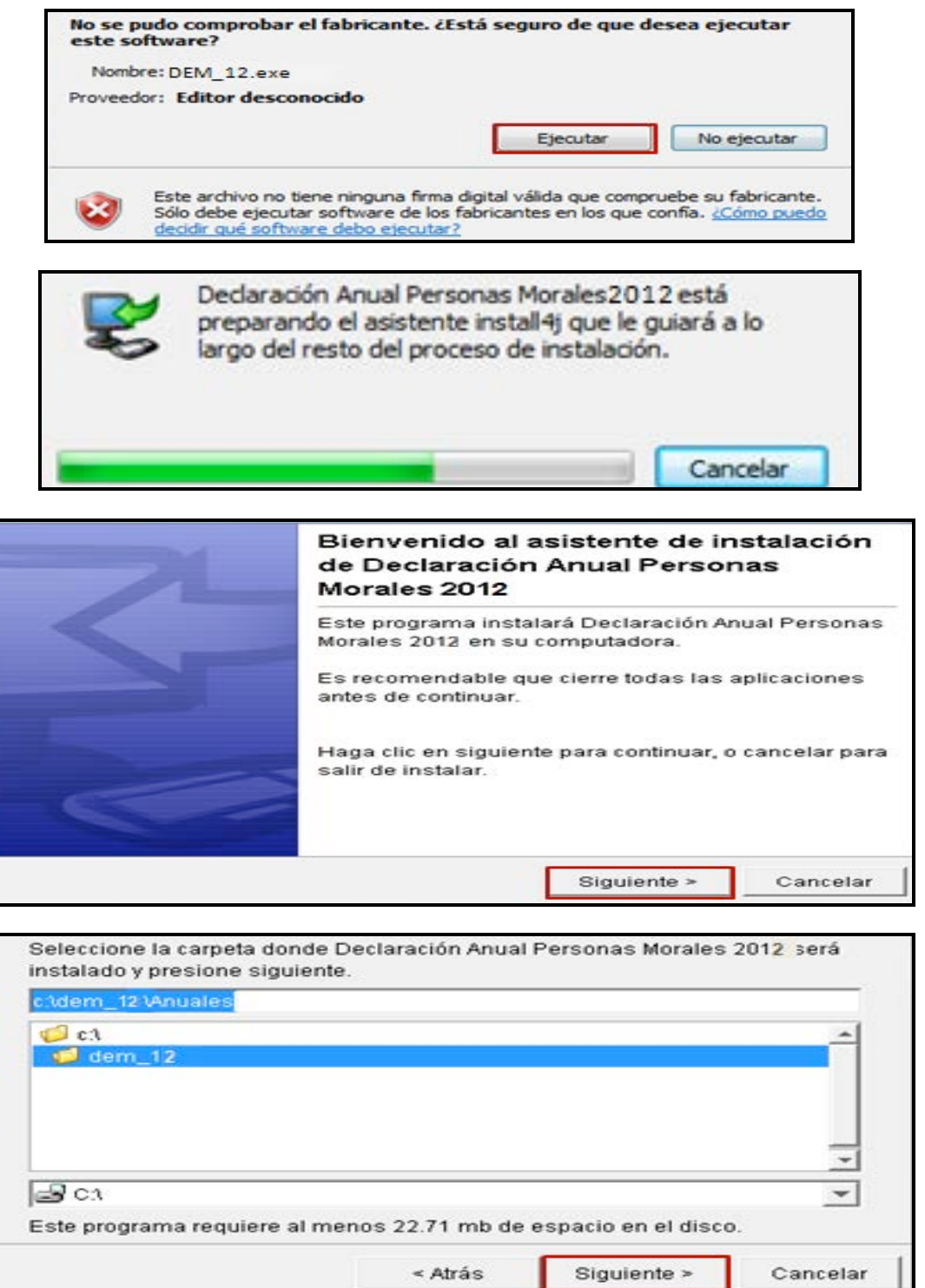

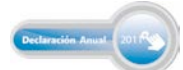

## Guía básica para la Declaración Anual 2011<br>con el programa DEM

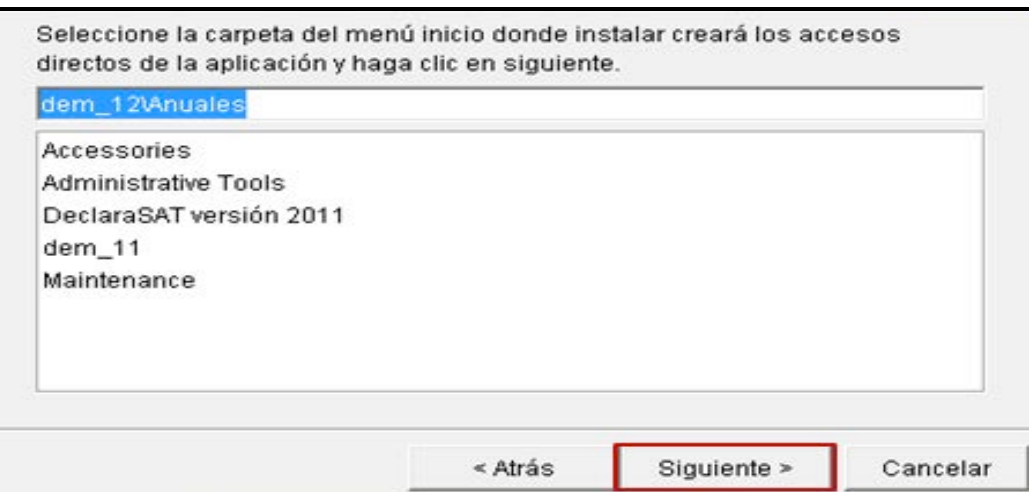

Si desea un acceso directo al programa desde su escritorio, seleccione **Crear un icono en el escritorio** y a continuación dé clic en **Siguiente**.

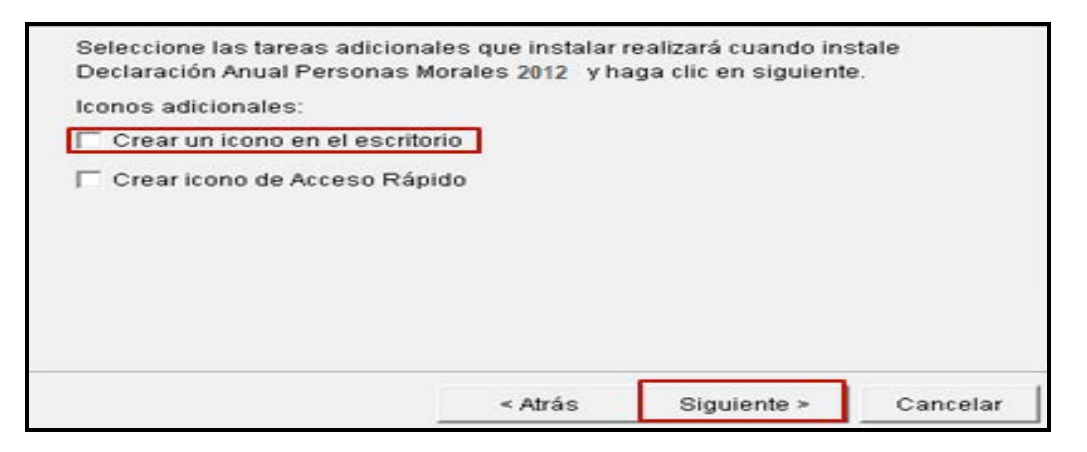

A continuación, se abre la pantalla en donde se muestra el avance de instalación del programa en su computadora; espere hasta que concluya el proceso.

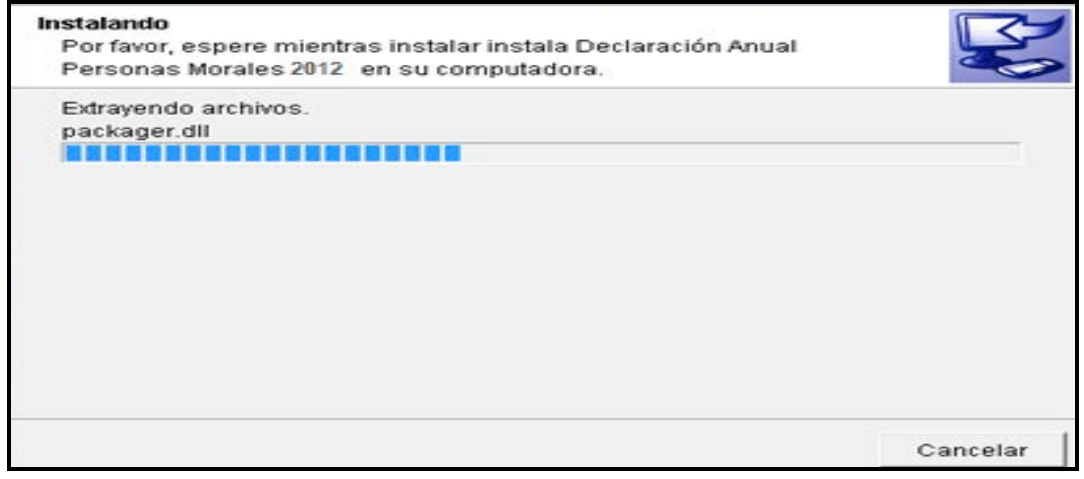

Cuando el sistema haya concluido con el proceso de instalación, se abre la siguiente pantalla, que indica que se ha completado la instalación, dé clic en **Finalizar**.

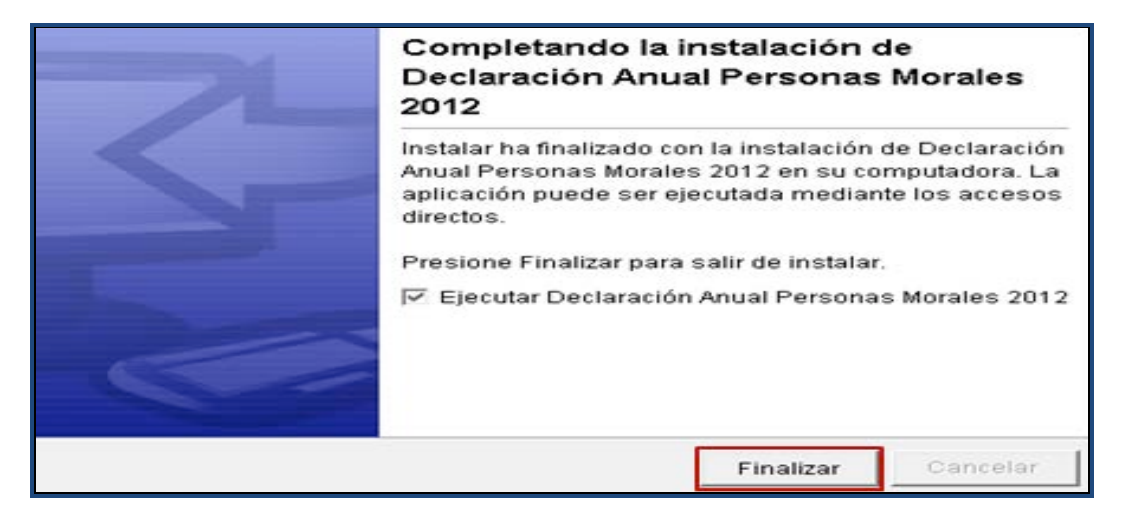

Al finalizar se abre el siguiente mensaje, dé clic en **Aceptar**.

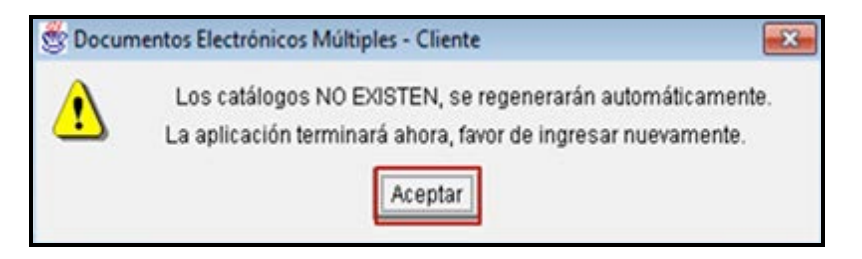

Para ubicar el lugar donde se encuentra instalado el programa, abra el explorador para ver las carpetas de su computadora; el archivo de su declaración se guardará en la que tiene el nombre **dem\_12**.

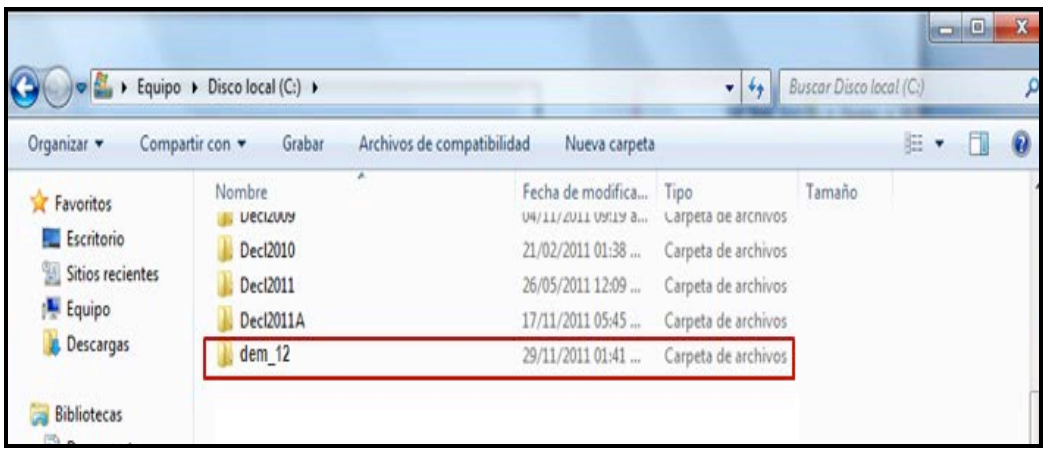

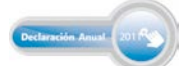

#### **Proceso para iniciar con la captura de datos**

Para ingresar al programa, abra la carpeta **dem\_12** y enseguida dé clic en el ícono

#DEM\_12.exe

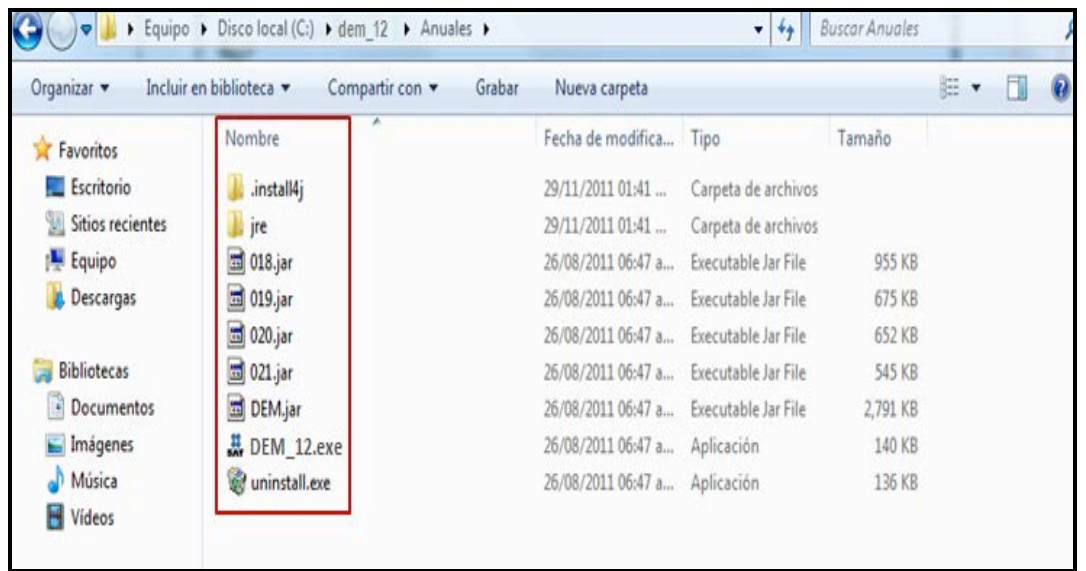

Al ingresar al programa, la siguiente imagen se abre y se cierra de manera automática dando paso al inicio de la captura de sus datos.

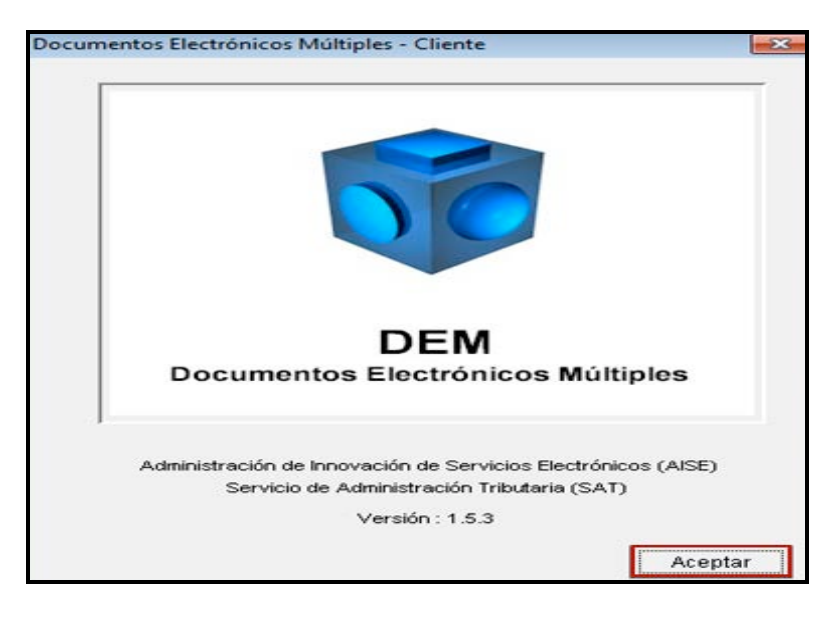

#### **Alta del contribuyente en el programa DEM 2012**

Para dar de alta al contribuyente que presentará su Declaración Anual, ubique el puntero del *mouse* en **Contribuyentes** y dé clic con el botón derecho, posteriormente seleccione **Nuevo** y por último dé clic en **Contribuyente**.

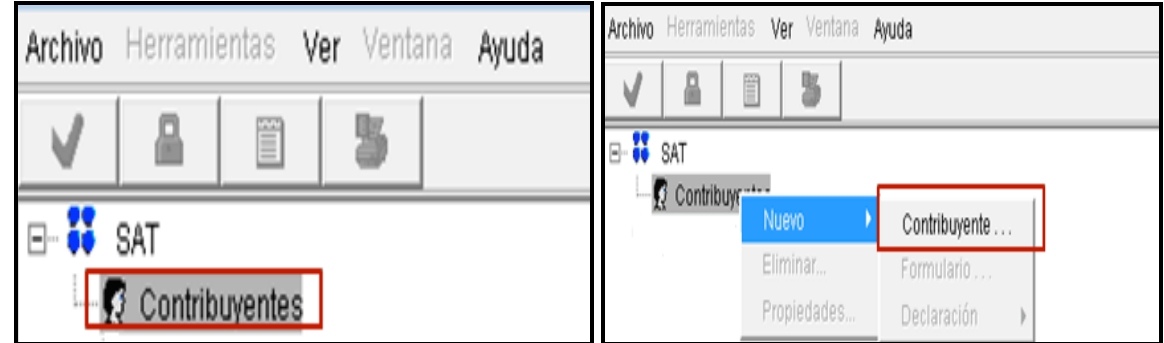

#### **Captura de datos**

Enseguida se abre la pantalla para que capture la información general del contribuyente y del representante legal, al finalizar dé clic en **Aceptar**.

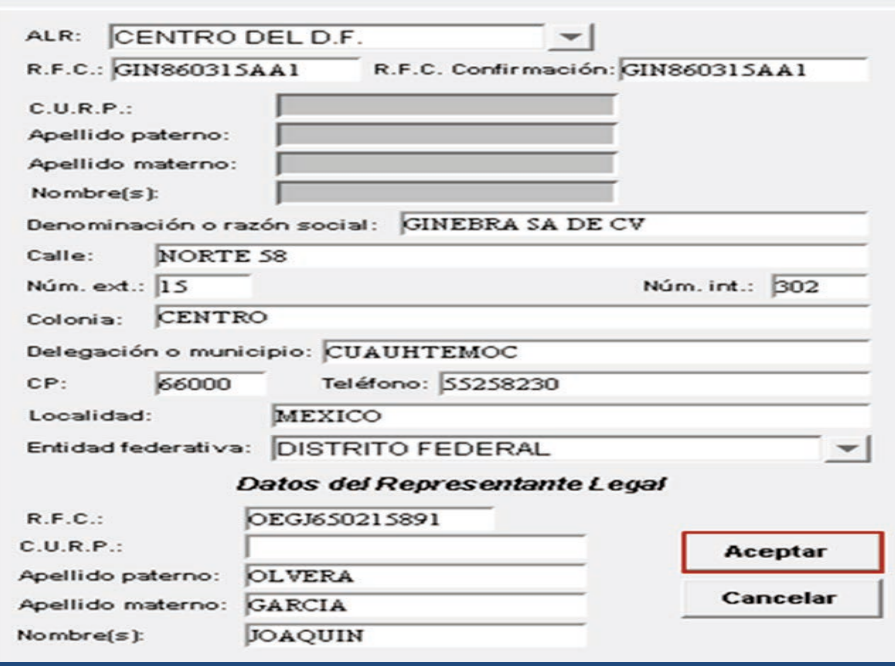

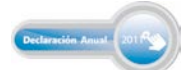

#### **Alta del formulario 20 en el programa DEM 2012**

Para elegir el formulario de la Declaración Anual, ubique el puntero del *mouse* en **Formularios**, dé clic con el botón derecho y seleccione **Nuevo**, posteriormente dé clic en **Formulario**.

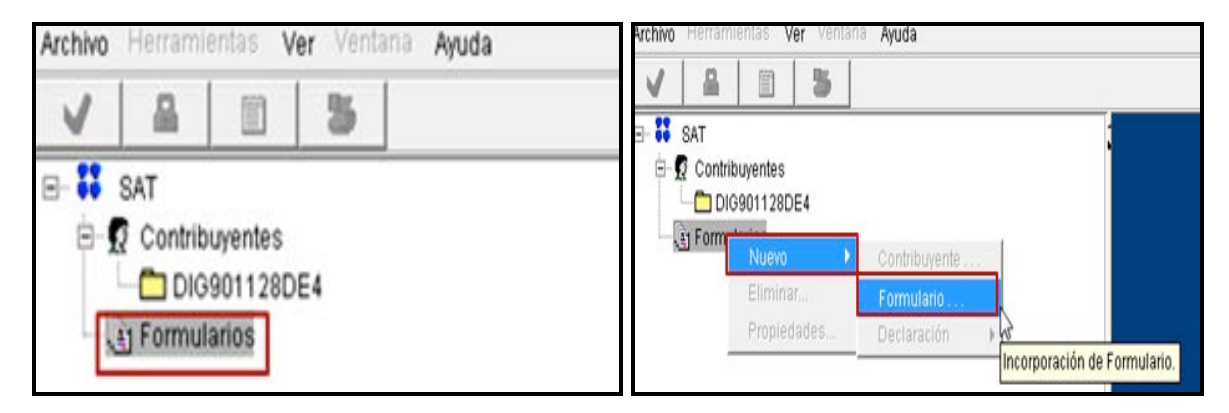

Otra forma de incorporar el formulario es dando clic en **Archivo**: **Nuevo**: **Formulario**.

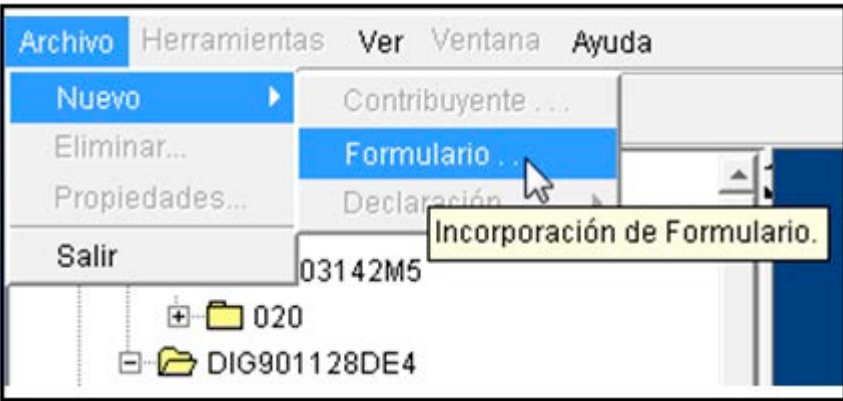

Con cualquiera de las opciones anteriores se abre la siguiente pantalla, en donde debe seleccionar el formulario que utilizará para elaborar su Declaración Anual. Las personas morales que se encuentran en el régimen Simplificado, deben seleccionar el formulario **020.jar** y dar clic en **Incorporar formulario**.

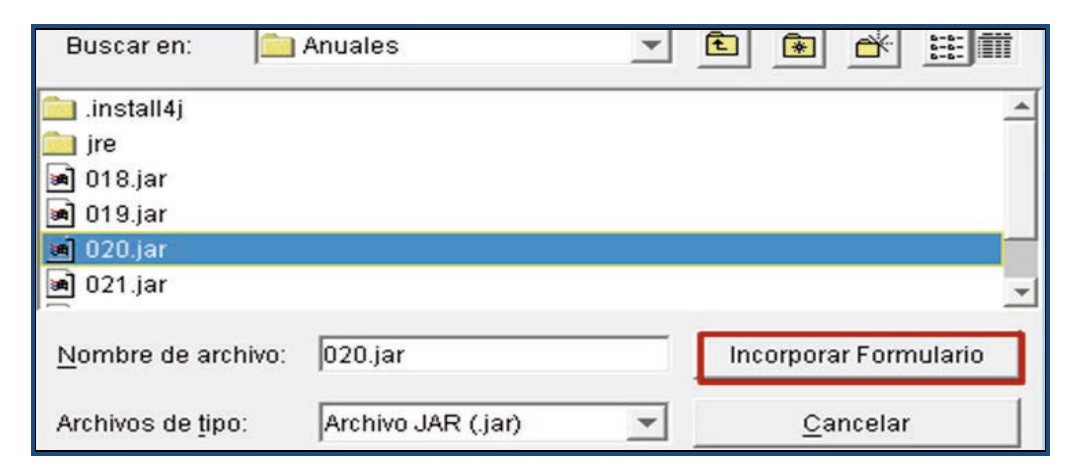

Se abre un mensaje que le pregunta si **está seguro de incorporar el formulario**, dé clic en **Sí** e inmediatamente se abre otro indicando que la incorporación se realizó exitosamente; dé clic en **Aceptar**.

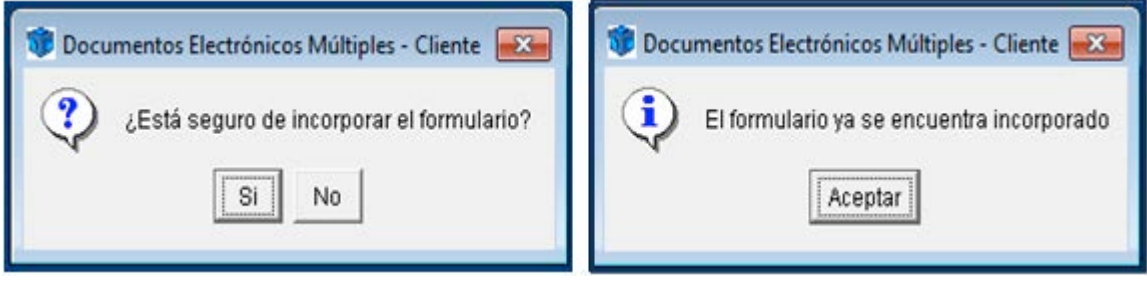

#### **Creación de una nueva declaración**

Para crear una nueva declaración, seleccione con el botón derecho del *mouse* el **RFC del contribuyente**; posteriormente la opción **Nuevo**, enseguida **Declaración** y por último **Crear**.

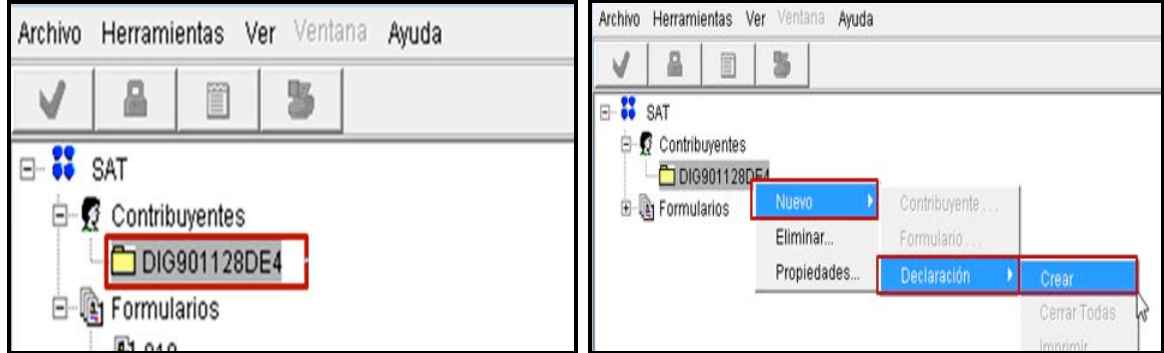

En la siguiente pantalla encontrará el RFC del contribuyente y el Formulario de la declaración incorporado con anterioridad. Seleccione el ejercicio al que corresponda la declaración, así como el tipo de declaración (normal, complementaria, etcétera) y dé clic en **Aceptar**.

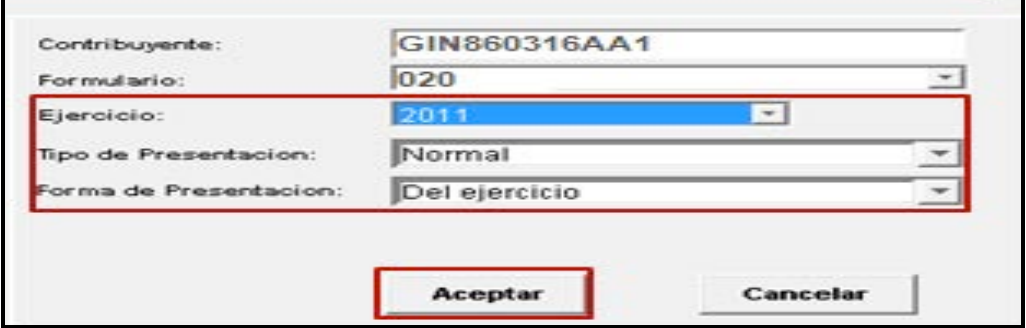

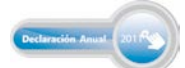

Enseguida se abre un mensaje que indica que el alta del formulario fue realizada; dé clic en **Aceptar**.

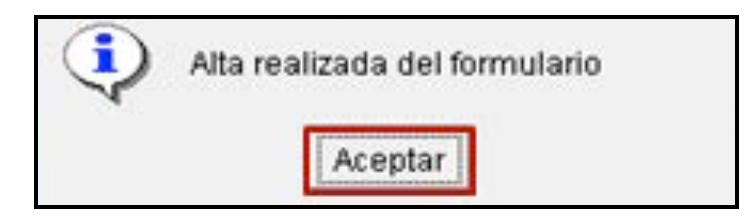

Al momento en que se crea la declaración, el programa abre el siguiente mensaje con información correspondiente al impuesto al valor agregado, haga caso omiso y sólo dé clic en **Aceptar**, ya que los contribuyentes del IVA pueden optar por no presentar dicha información cuando hayan presentado durante todos los meses de 2011 la Declaración Informativa de Operaciones con Terceros (DIOT).

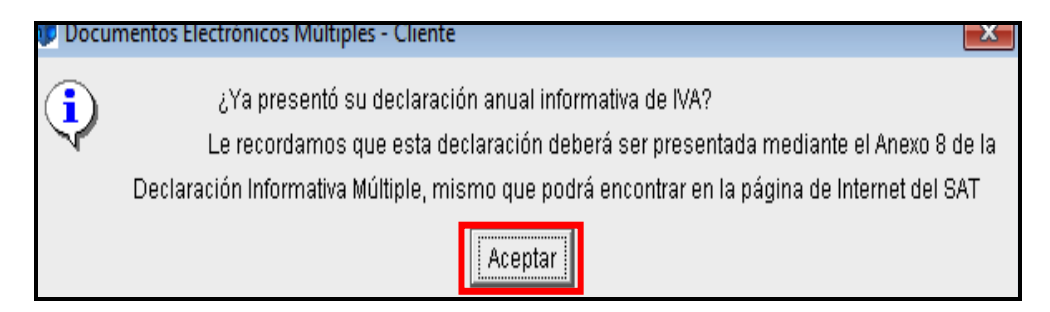

Una vez realizados los pasos anteriores, dé clic en la imagen del engrane y observará que se crearon diferentes carpetas, las cuales deben ser llenadas dando clic en cada una de ellas.

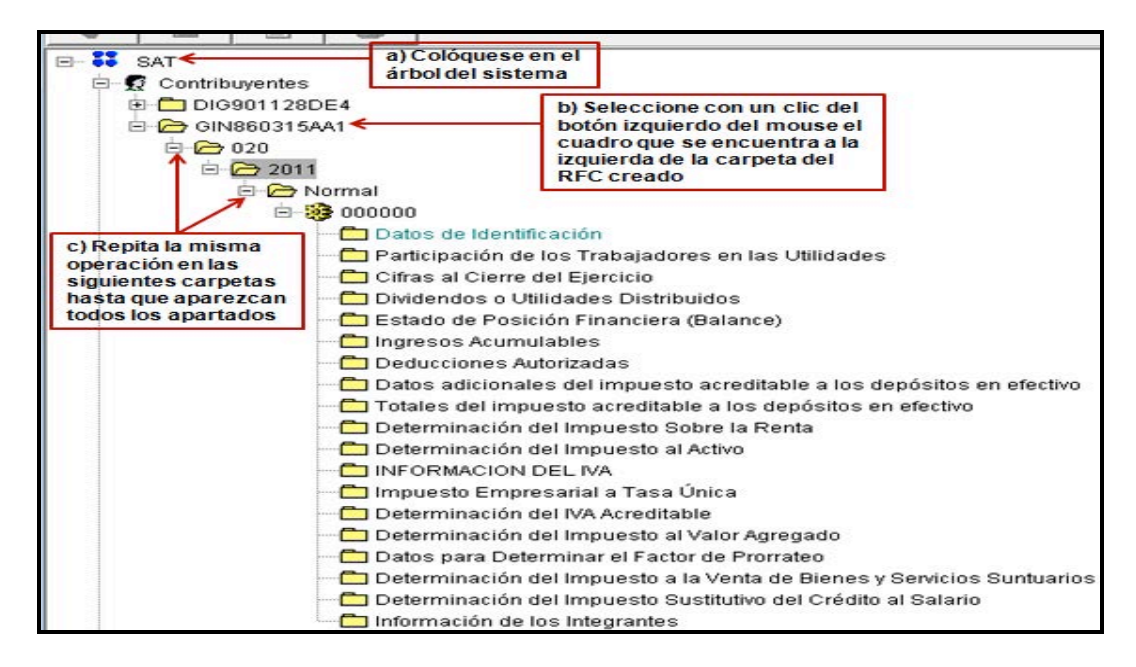

#### **Información general**

#### **Datos de identificación**

Para iniciar con la captura de su Declaración Anual, seleccione la carpeta **Datos de Identificación**, la cual contiene los datos capturados al dar de alta al contribuyente. Verifique que estén correctos.

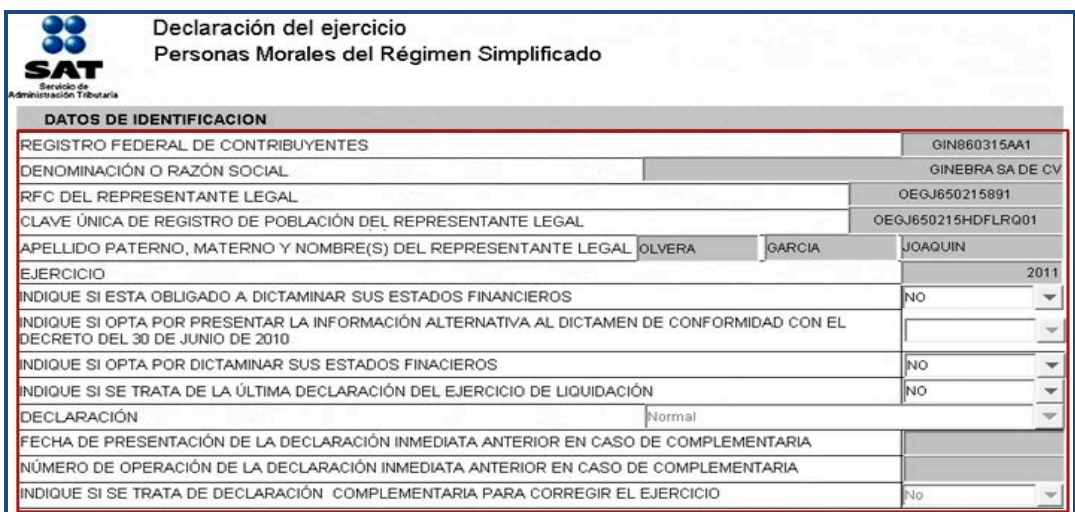

Posteriormente, abra cada una de las carpetas donde se ubican los apartados de la declaración y, en su caso, realice la captura de sus datos como se señala en la presente guía.

#### **Participación de los trabajadores en las utilidades**

La participación de utilidades es la parte de los rendimientos obtenidos en cada ejercicio de operación que corresponde a los trabajadores por su intervención en el proceso productivo.

**Para efectos del ejemplo se proporcionan los siguientes datos:** 

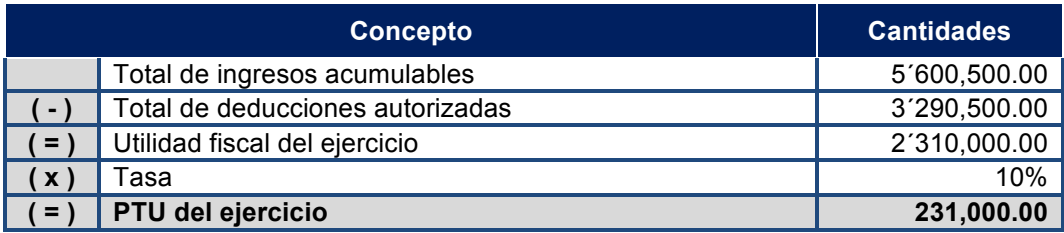

Para capturar sus cantidades, seleccione la carpeta **Participación de los trabajadores en las utilidades**.

Si usted efectúa reparto de utilidades, en la siguiente pantalla seleccione **Aplica** y capture el monto de la PTU que determinó para el ejercicio 2011.

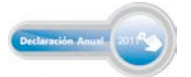

Si tiene PTU del ejercicio 2010 que aún no cobran sus trabajadores debe capturarla en el campo **PTU no cobrada en el ejercicio anterior.**

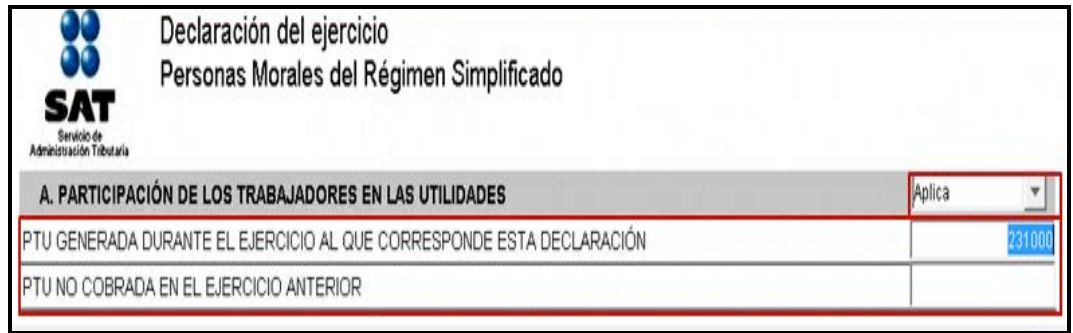

#### **Cifras al cierre del ejercicio**

Para efectos del ejemplo, con base en la Resolución de Facilidades Administrativas 2011, se tiene información en el campo **Impuesto definitivo pagado por efectuar la deducción de gastos sin documentación** debido a las facilidades de comprobación que se otorgan al sector de autotransporte terrestre de carga federal, por lo que en la siguiente pantalla debe seleccionar **Aplica** para continuar con el llenado.

Cálculo del impuesto definitivo correspondiente a la deducción opcional hasta por el equivalente a 9%**3** de los ingresos propios de su actividad, sin documentación que reúna requisitos fiscales**. 4**

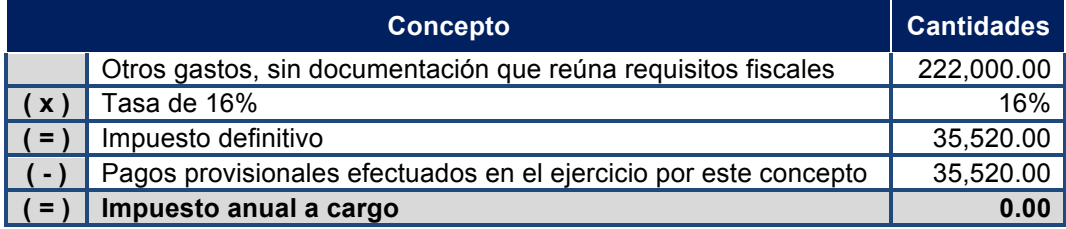

| 88<br>SAT<br><b>Administración Tributaria</b>                                                         | Declaración del ejercicio<br>Personas Morales del Régimen Simplificado                |        |       |
|----------------------------------------------------------------------------------------------------|---------------------------------------------------------------------------------------|--------|-------|
| <b>B. CIFRAS AL CIERRE DEL EJERCICIO</b>                                                              |                                                                                       | Aplica |       |
|                                                                                                    | PÉRDIDAS FISCALES DE EJERCICIOS ANTERIORES PENDIENTES DE AMORTIZAR ACTUALIZADAS       |        |       |
|                                                                                                    | ISR CAUSADO EN EXCESO DEL IMPAC EN LOS 3 EJERCICIOS ANTERIORES, PENDIENTES DE APLICAR |        |       |
| IMPUESTO DEFINITIVO PAGADO POR EFECTUAR LA DEDUCCIÓN DE GASTOS SIN DOCUMENTACIÓN (CON BASE EN LA RFA) |                                                                                       |        | 35520 |
|                                                                                                    | UTILIDAD PENDIENTE DE GRAVAMEN, POR REINVERTIR                                        |        |       |
|                                                                                                    | SALDO ACTUALIZADO DE LA CUENTA DE UTILIDAD FISCAL NETA                                |        |       |
| SALDO ACTUALIZADO DE LA CUENTA DE UTILIDAD FISCAL REINVERTIDA                                         |                                                                                       |        |       |
|                                                                                                    | SALDO ACTUALIZADO DE LA CUENTA DE CAPITAL DE APORTACIÓN                               |        |       |

<sup>!!!!!!!!!!!!!!!!!!!!!!!!!!!!!!!!!!!!!!!!!!!!!!!!!!!!!!!!!!!!</sup> **3** De enero a junio de 2011 se aplicará 9.5%.

**<sup>4</sup>** Además de las facilidades de comprobación otorgadas a este sector, pueden deducir hasta el equivalente a 9 % de los ingresos propios de su actividad, sin documentación que reúna requisitos fiscales, siempre que se cumpla con los requisitos establecidos en la Regla 2.2 de la Resolución de Facilidades Administrativas publicada en el *Diario Oficial de la Federación* el 2 de febrero de 2011; entre ellos, se efectúe el pago por concepto del ISR anual sobre el monto que haya sido deducido por este concepto a la tasa de 16%.

#### **Dividendos o utilidades distribuidos**

Si distribuyó dividendos, seleccione la carpeta correspondiente y en la siguiente pantalla seleccione **Aplica**, capture en cada recuadro las cantidades correspondientes.

En caso de no haber realizado distribución de dividendos (como sucede en nuestro ejemplo) seleccione **No aplica** y la carpeta quedará inhabilitada.

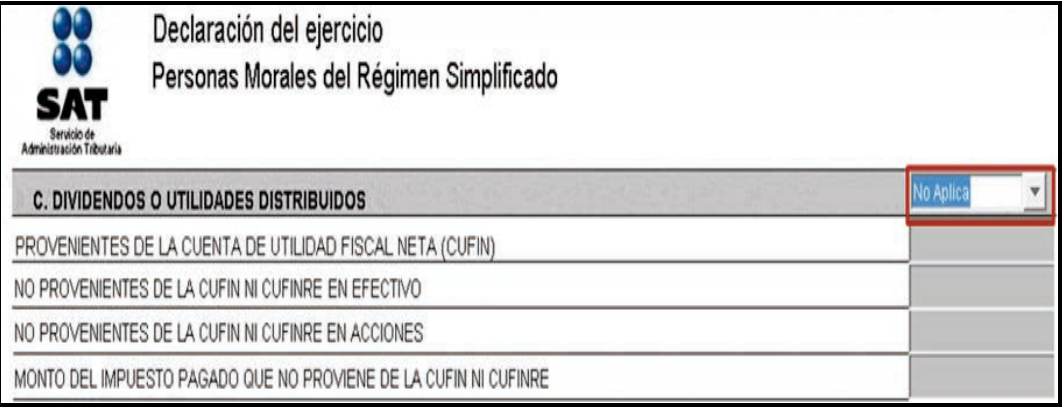

#### **Estado de posición financiera (balance)**

Esta pantalla sólo se llena si se encuentra obligado a elaborar un estado de posición financiera o balance.

En el ejemplo que estamos desarrollando se obtuvieron ingresos menores a diez millones de pesos en el ejercicio anterior al que se declara (2010), por lo que se lleva contabilidad simplificada según las disposiciones aplicables al régimen Intermedio.

Derivado de lo anterior, en la siguiente pantalla seleccione **No aplica** y la carpeta quedará inhabilitada.

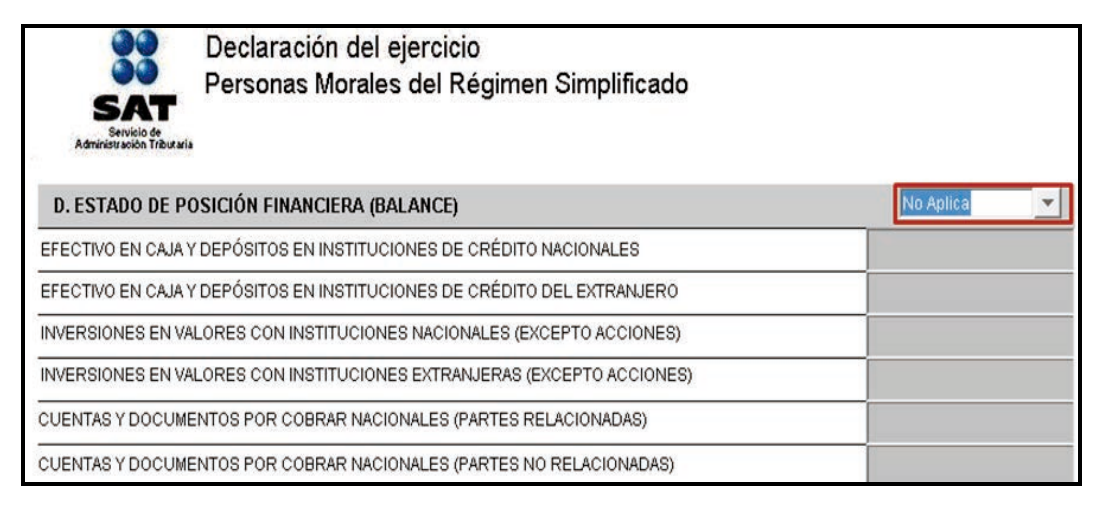

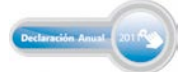

#### **Ingresos acumulables**

Para determinar el ISR, en el régimen Simplificado se utiliza el sistema de flujo de efectivo, que consiste en acumular sólo los ingresos **efectivamente cobrados** en el ejercicio.

En nuestro ejemplo sólo se obtuvieron ingresos propios de la actividad por ventas nacionales, por lo que en la siguiente pantalla seleccione **Aplica** y capture la cantidad de los ingresos en el recuadro correspondiente:

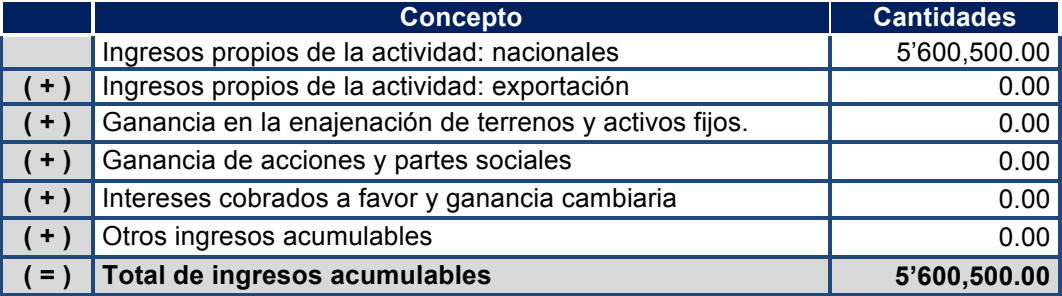

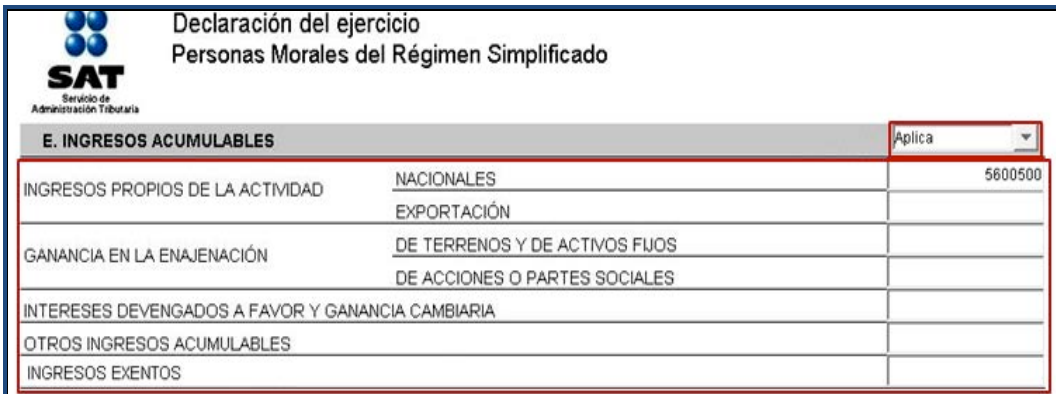

#### **Deducciones autorizadas**

!!!!!!!!!!!!!!!!!!!!!!!!!!!!!!!!!!!!!!!!!!!!!!!!!!!!!!!!!!!!

Las personas morales del régimen Simplificado pueden deducir en el impuesto sobre la renta los gastos e inversiones relacionados con su actividad aplicando el esquema de flujo de efectivo; es decir, considerarán sólo las erogaciones que efectivamente hayan pagado en el ejercicio.

También pueden deducir los conceptos que le permitan las facilidades administrativas otorgadas por la Secretaría de Hacienda y Crédito Público (SHCP). **5**

Las personas morales que hayan optado por tributar conforme al régimen Intermedio pueden deducir sus inversiones en activos fijos, cargos y gastos diferidos (considerando el total de las erogaciones realizadas) en el ejercicio en que sean **efectivamente pagadas**, excepto cuando se trate de automóviles, autobuses, camiones de carga, tractocamiones y remolques, los cuales se deducen aplicando el porcentaje de depreciación que corresponda en el ejercicio y que se señala en la Ley del Impuesto Sobre la Renta.

**<sup>5</sup>** Publicadas en el *Diario Oficial de la Federación* el 2 de febrero de 2011 (Sector Autotransporte Terrestre de Carga Federal).

Los automóviles adquiridos en 2011 se pueden deducir siempre que se considere como monto máximo original de la inversión la cantidad de 175,000 pesos. Si el costo fue mayor, la cantidad que exceda no será deducible.

Para efectos del ejemplo, a continuación se enlista, una relación de deducciones que deben capturarse en el programa DEM 2012, según corresponda.

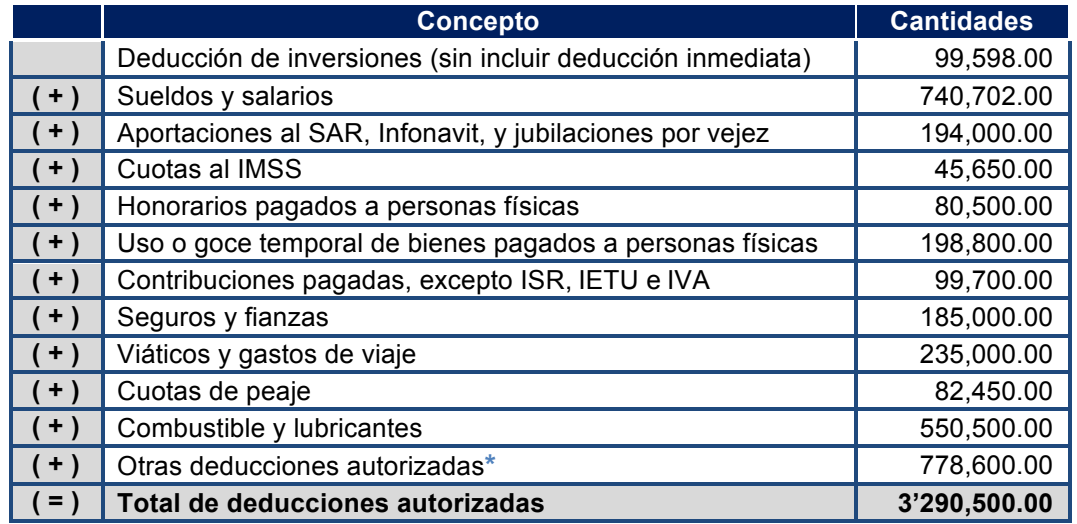

**\***Para su determinación véase el siguiente cuadro.

#### **Determinación de otras deducciones autorizadas**

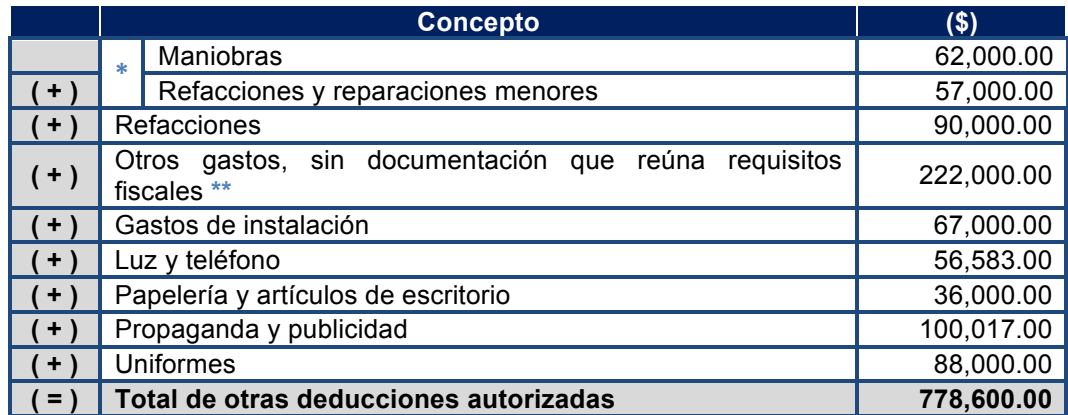

**\*** Los contribuyentes dedicados al autotransporte terrestre de carga federal pueden deducir con documentación que no reúna los requisitos fiscales los siguientes gastos, hasta por las cantidades aplicables: Maniobras:

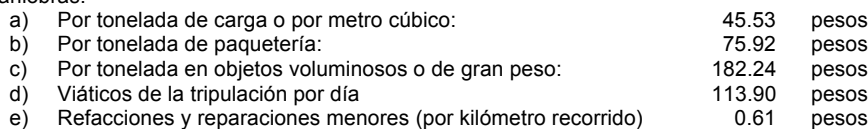

 Adicionalmente, para los efectos de la Ley del ISR este sector de contribuyentes puede deducir hasta el equivalente a 9% de los ingresos propios de su actividad sin documentación que reúna requisitos fiscales, siempre y cuando se cumpla con los requisitos establecidos en la regla 2.2 de la Resolución de Facilidades Administrativas para 2011, publicada en el *Diario Oficial de la Federación* el 2 de febrero de 2011.

**\*\*** Durante los meses de enero a junio de 2011 se aplica 9.5%.

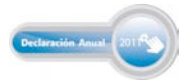

Para continuar con su Declaración Anual, en la siguiente pantalla seleccione **Aplica** y capture las cantidades correspondientes a sus deducciones autorizadas.

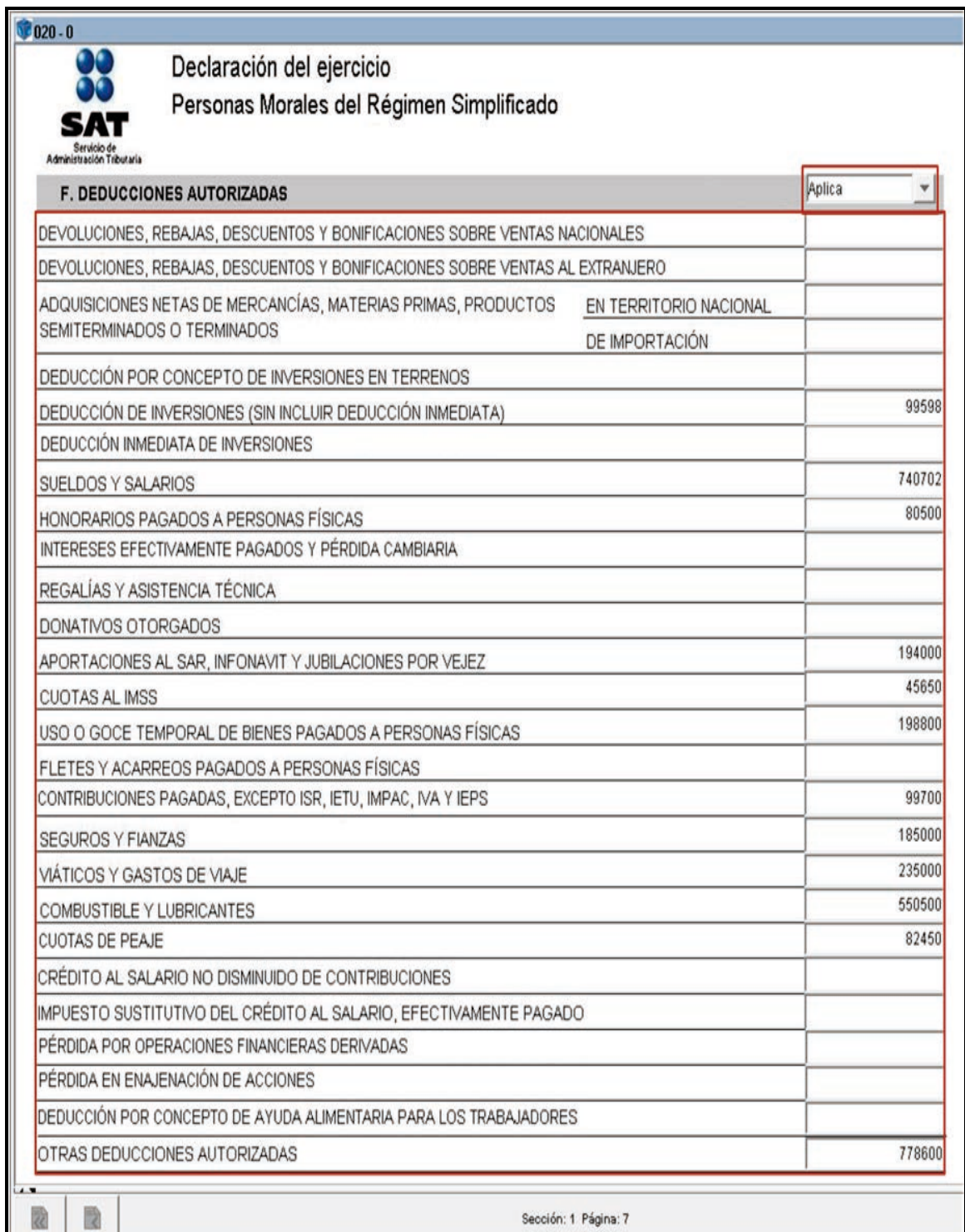

#### **Datos adicionales del impuesto a los depósitos en efectivo**

Si durante el ejercicio realizó o le realizaron depósitos en efectivo por los cuales las instituciones del sistema financiero le efectuaron la recaudación del impuesto a los depósitos en efectivo (IDE), en la siguiente pantalla seleccione **Aplica**.

Estas cantidades le serán necesarias para la determinación del impuesto sobre la renta.

Capture los datos y cantidades solicitadas en las siguientes pantallas:

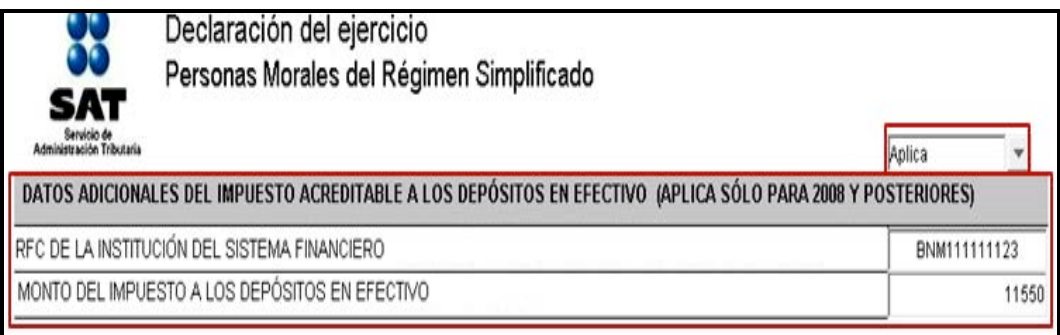

#### **Totales del impuesto acreditable a los depósitos en efectivo**

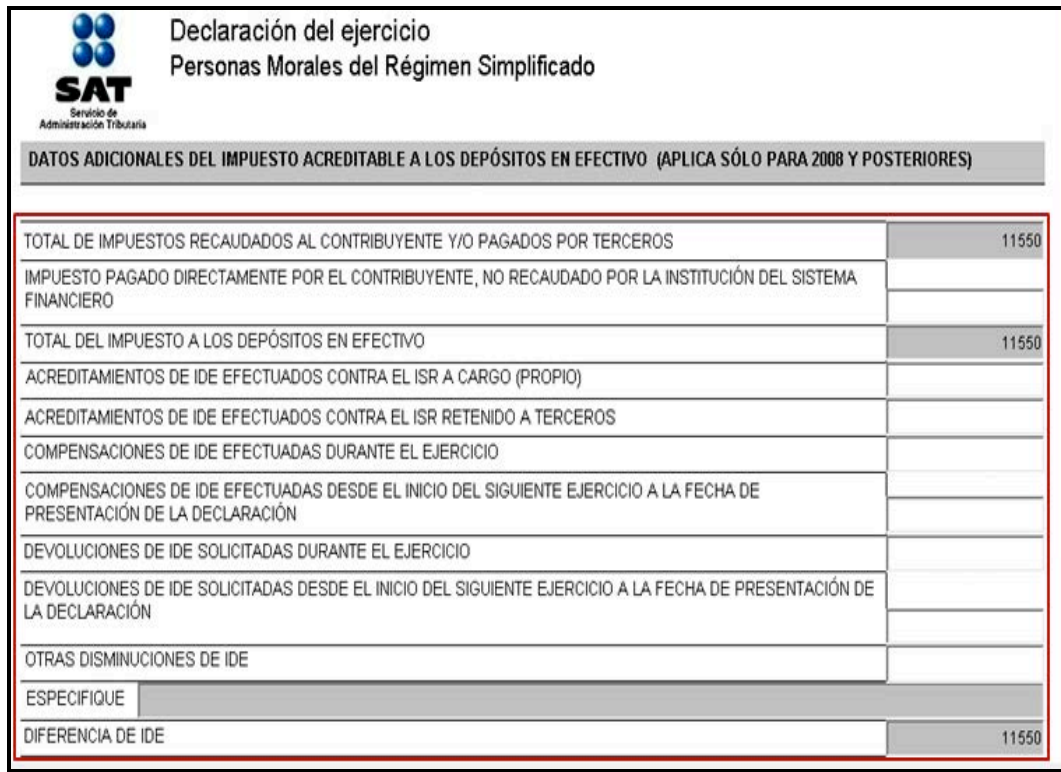

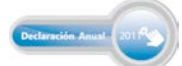

#### **Determinación del impuesto sobre la renta (ISR)**

Para determinar el ISR debe calcular la utilidad gravable del ejercicio que está declarando.

#### **Cálculo de la utilidad gravable**

Para efectos del ejemplo, a continuación se determina la utilidad gravable con los datos proporcionados en los puntos que anteceden.

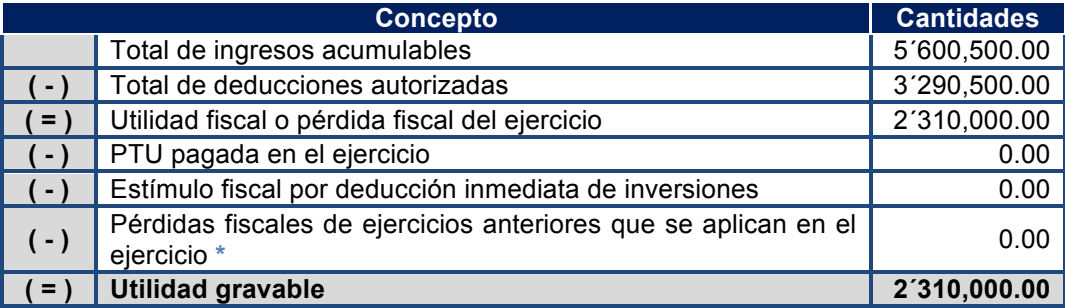

**\*** Sólo se pueden disminuir las pérdidas generadas a partir del ejercicio de 2002.

#### **Determinación del ISR a cargo del ejercicio**

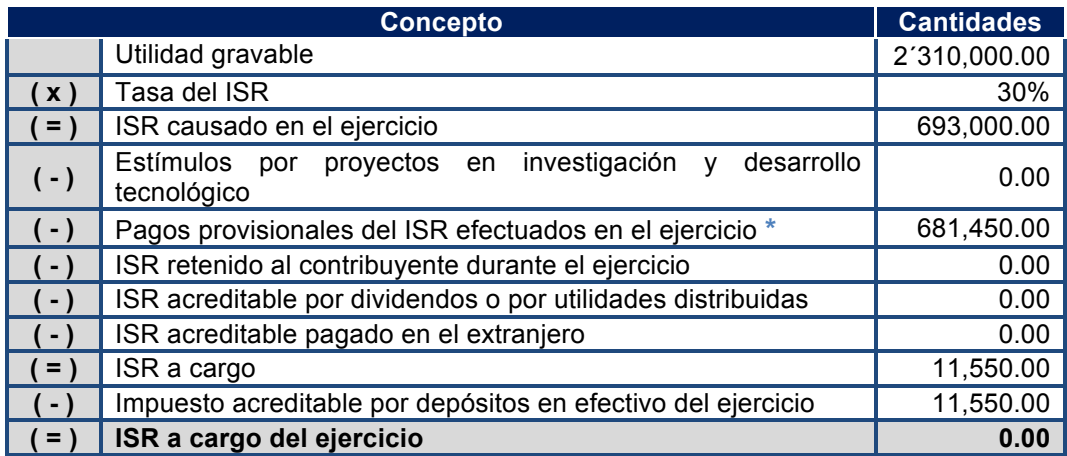

**\*** Del monto total de los pagos provisionales efectuados en el ejercicio por la cantidad de 693,000.00, la cantidad de 11,550.00 se pagó mediante acreditamiento del IDE que las instituciones del sistema financiero le recaudaron al contribuyente durante el ejercicio, por lo que para la determinación del ISR del ejercicio no se incluyen dentro de los pagos provisionales del ISR.

Para nuestro ejemplo se considera que durante el ejercicio se realizaron un total de depósitos en efectivo por la cantidad de 460,000 pesos, a la cual se le disminuye el exento de 75,000 pesos, correspondiente a cinco meses del ejercicio durante los que excedieron del monto exento.

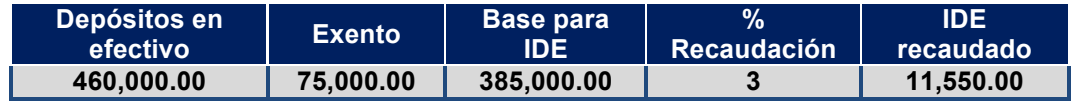

Para continuar con su Declaración Anual, en la siguiente pantalla seleccione **Aplica** y capture las cantidades correspondientes para la determinación del ISR:

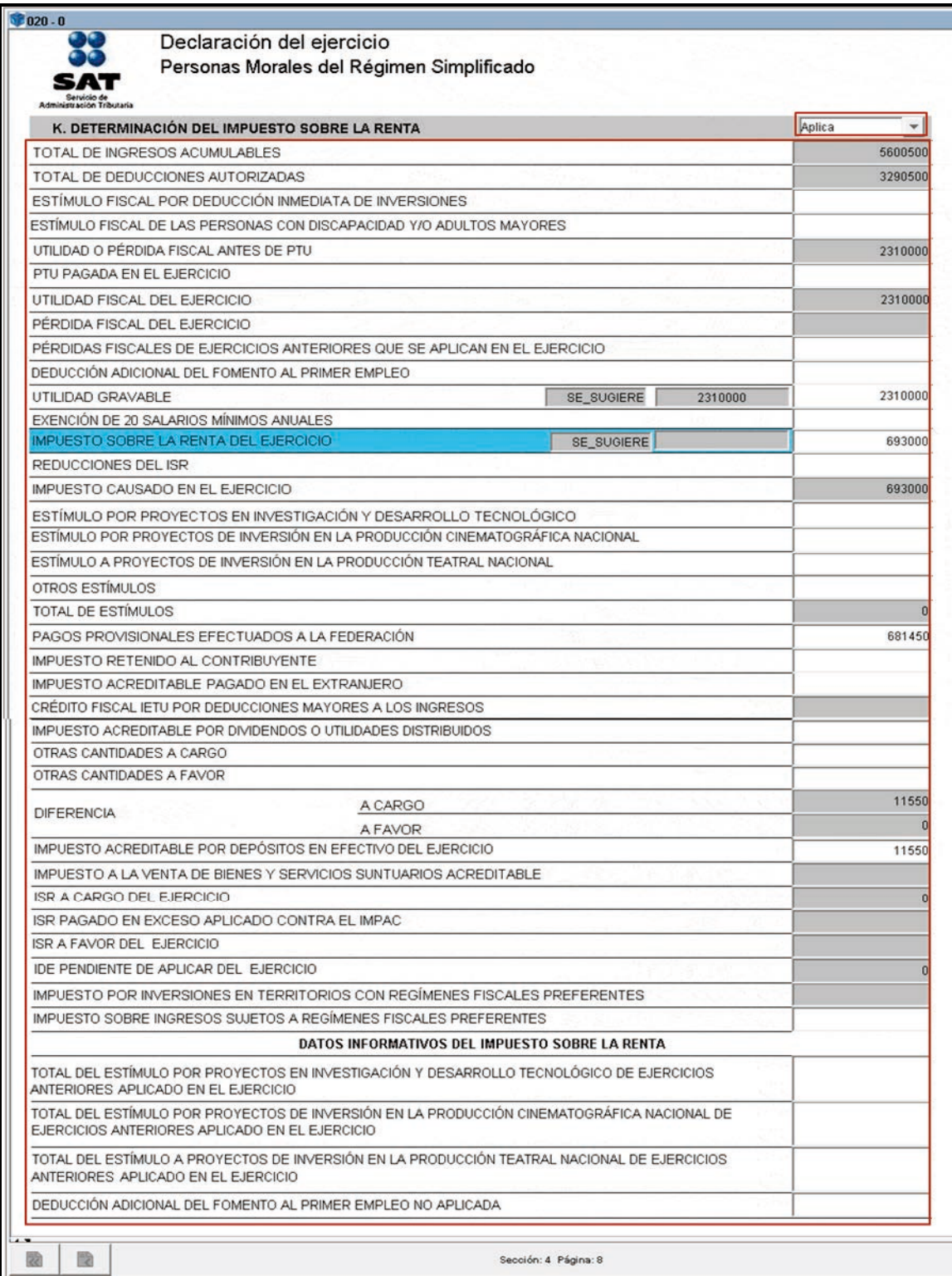

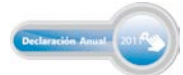

#### **Determinación del impuesto al activo**

A partir de las reformas fiscales para el ejercicio 2008 se abroga la Ley del Impuesto al Activo, por lo que este apartado únicamente se habilitará cuando se presenten declaraciones correspondientes a los ejercicios 2007 y anteriores:

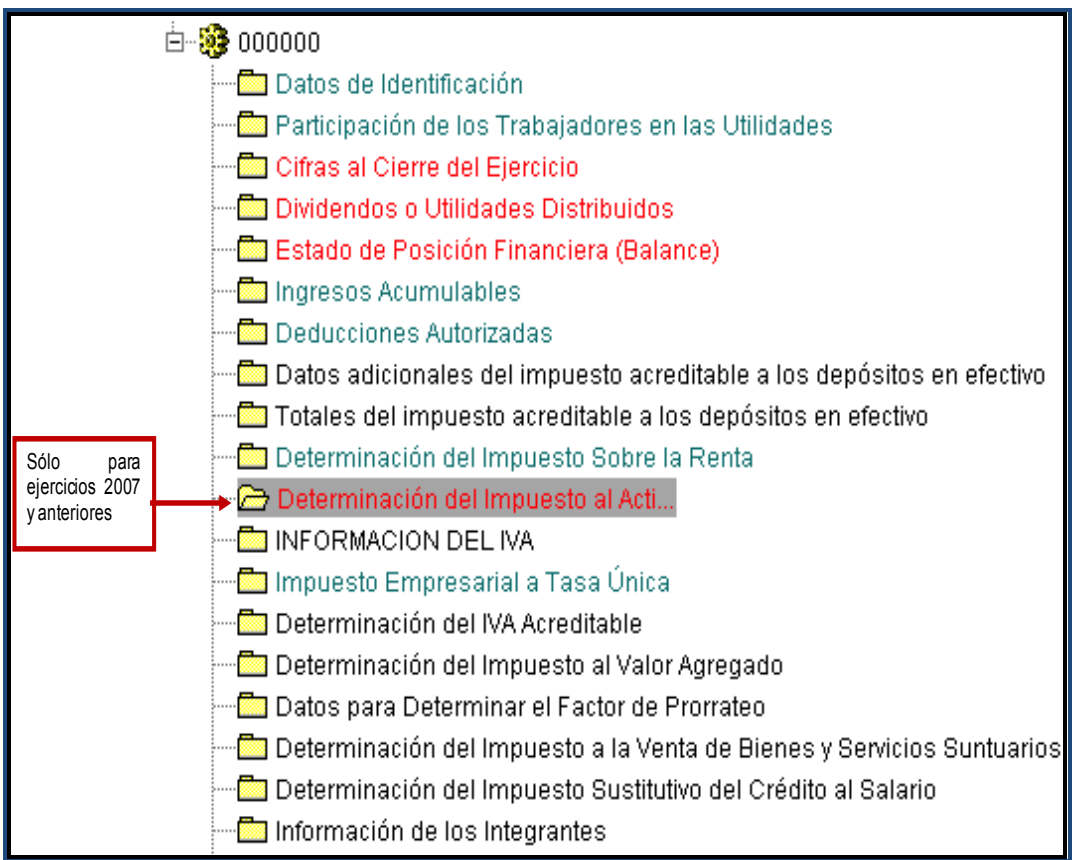

#### **Determinación del impuesto empresarial a tasa única (IETU)**

Están obligadas al pago del IETU las personas físicas y morales residentes en territorio nacional, así como los residentes en el extranjero con establecimiento permanente en el país, por los ingresos que obtengan, independientemente del lugar en donde se generen, cuando realicen cualquiera de las siguientes actividades:

- Enajenen bienes.
- $\triangleright$  Presten servicios independientes.
- > Otorguen el uso o goce temporal de bienes.

El IETU se calcula aplicando la tasa de 17.5% a la cantidad que resulte de disminuir la totalidad de los ingresos percibidos por dichas actividades a las deducciones autorizadas del mismo periodo.

Para efectos de nuestro ejemplo se consideran los siguientes datos para la determinación del IETU.

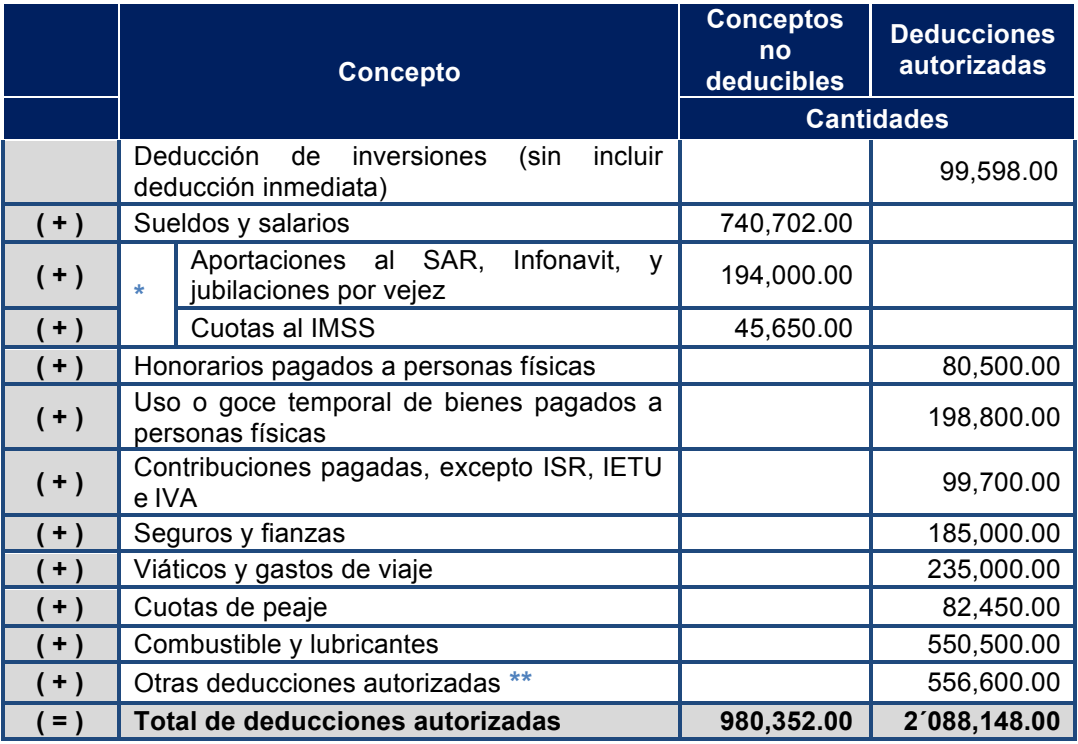

**\*** Para efectos del IETU no se consideran deducciones autorizadas los pagos por concepto de sueldos y salarios ni las aportaciones de seguridad social, ya que la Ley del IETÚ considera su aplicación a través del acreditamiento contra el IETU determinado.

**\*\*** En el apartado de Otras deducciones autorizadas la cantidad disminuye en comparación con la que se establece para la determinación del ISR. Lo anterior se debe a que para efectos del IETU no cumplen con los requisitos para la deducción, los gastos a que se refiere la regla 2.2 de la RFA para 2011 publicada en el DOF el 2 de febrero de 2011 **(778,600.00 – 222,000.00 = 556,600.00)**.

#### **Cálculo del acreditamiento por sueldos y salarios**

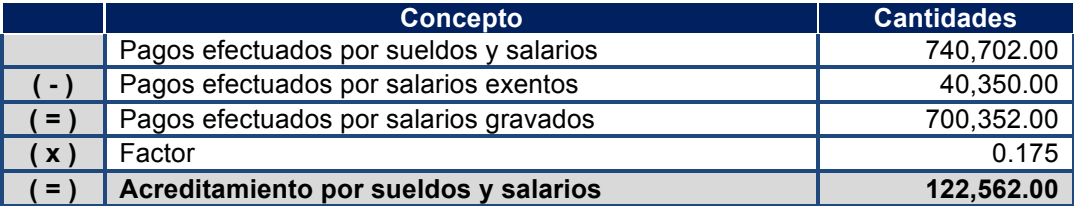

#### **Cálculo del acreditamiento por aportaciones de seguridad social**

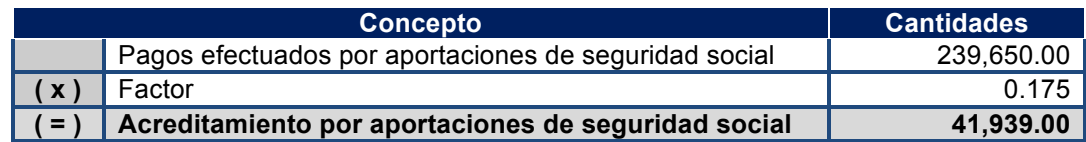

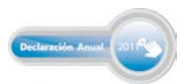

#### **Determinación del IETU a cargo del ejercicio**

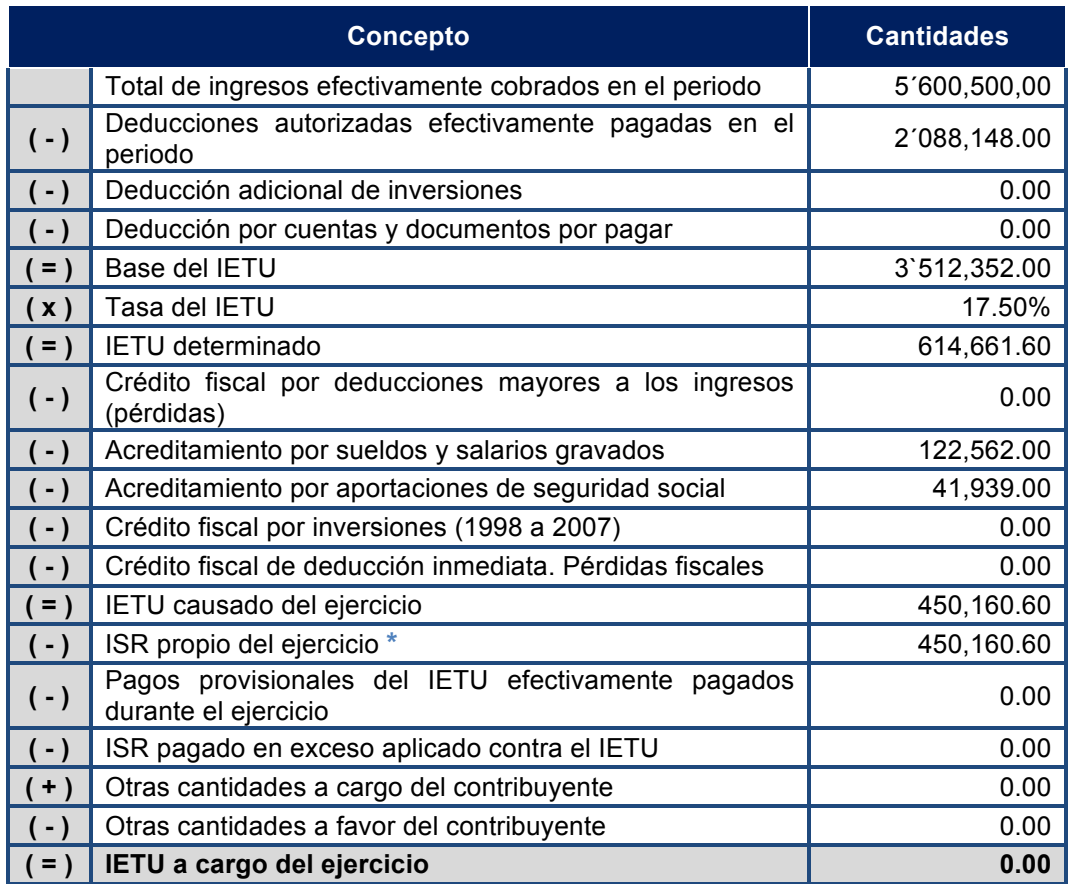

\* El ISR propio del ejercicio es el ISR causado del ejercicio, el cual según nuestro ejemplo es por la cantidad de 693,000.00, por lo que al resultar un IETU causado del ejercicio por la cantidad de 450,160.60, únicamente del ISR propio del ejercicio se acredita hasta dicho monto.

En la siguiente pantalla seleccione **Aplica** y capture las cantidades correspondientes para la determinación del IETU del ejercicio 2011:

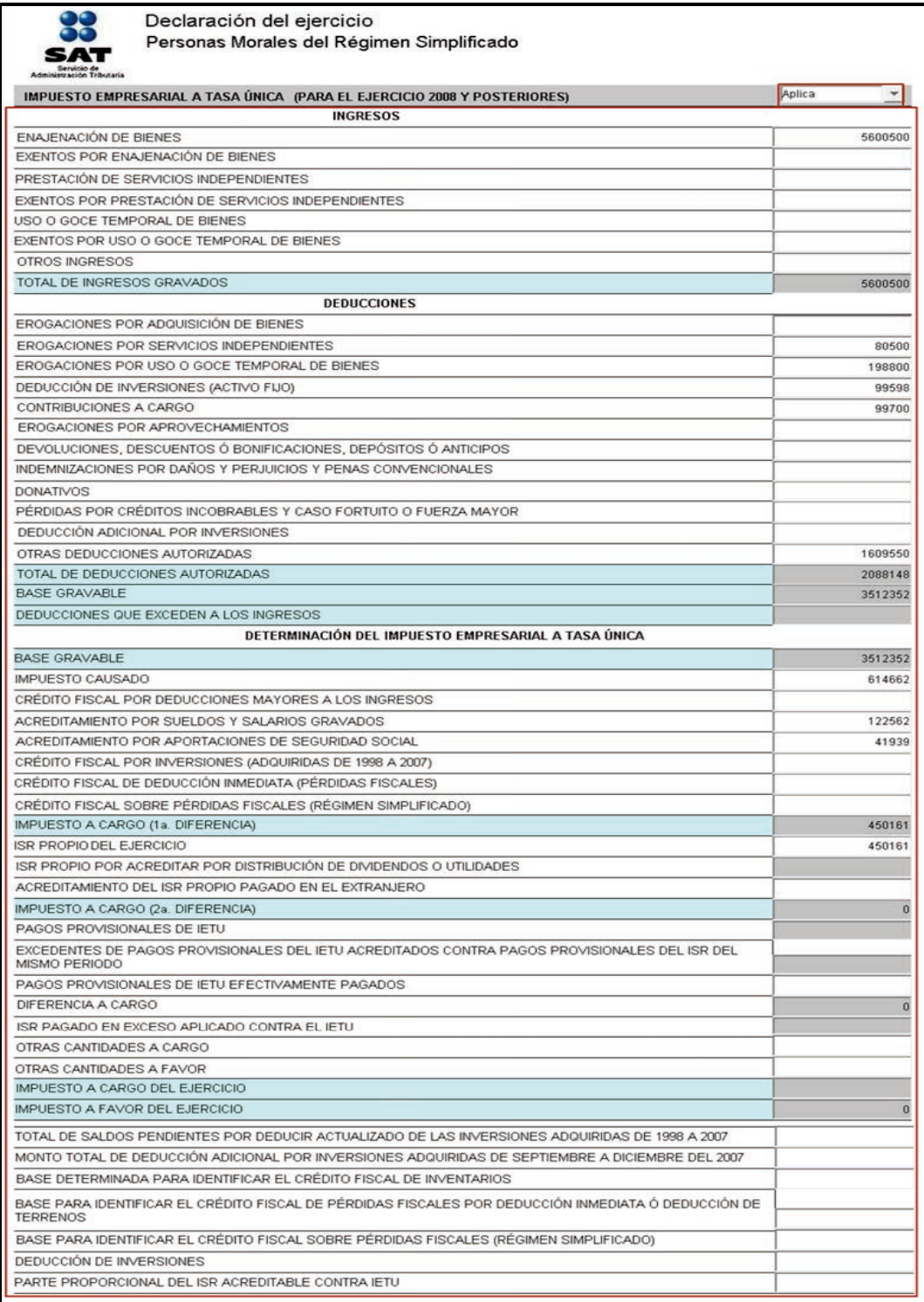

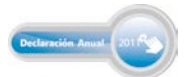

#### **Información del impuesto al valor agregado (IVA)**

#### **Datos informativos del IVA**

Cuando se crea la declaración, el programa abre el siguiente mensaje referente a la información correspondiente al impuesto al valor agregado; haga caso omiso y sólo dé clic en **Aceptar**, ya que los contribuyentes del IVA pueden optar por no presentar dicha información cuando hayan presentado durante todos los meses del 2011 la Declaración Informativa de Operaciones con Terceros (DIOT).

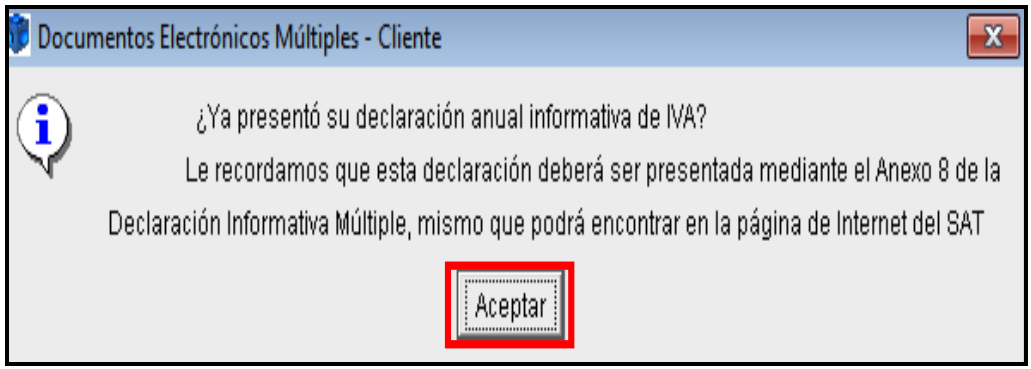

La información referente al IVA, así como las que se señalan en la siguiente pantalla, se activan únicamente para los ejercicios 2004 y anteriores, dependiendo de las obligaciones fiscales vigentes en cada uno de los ejercicios citados.

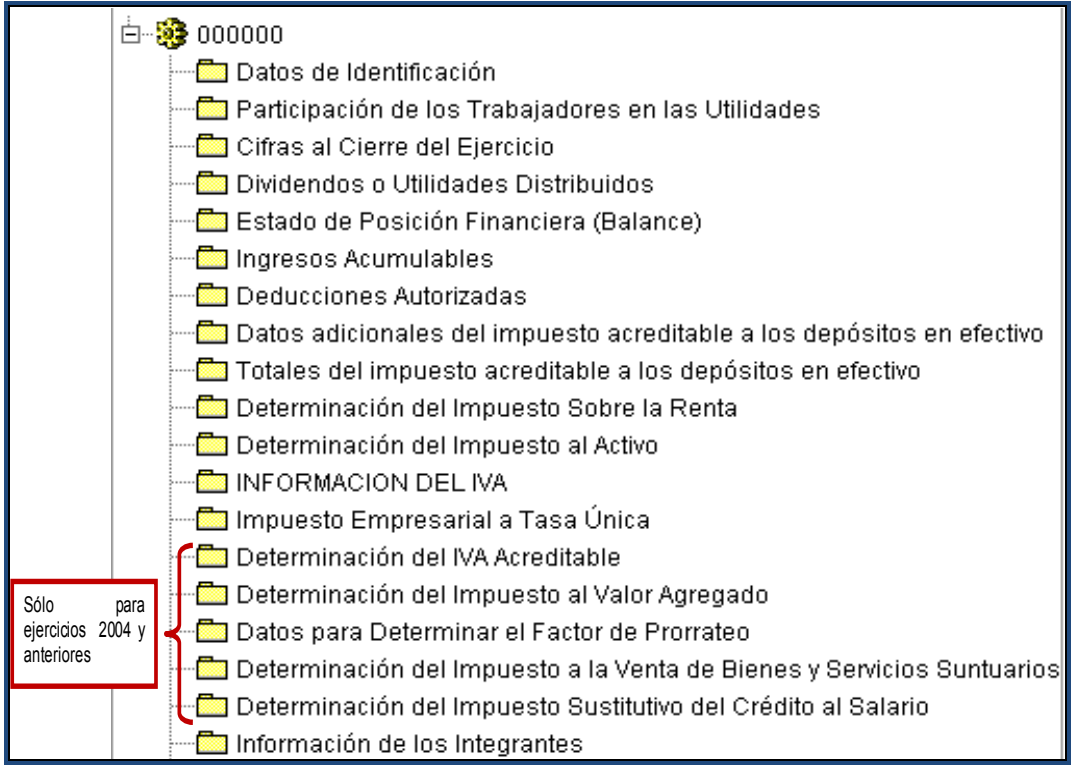

#### **Información de los integrantes**

La persona moral que cumple las obligaciones fiscales por cuenta de sus integrantes efectúa el cálculo y el entero del impuesto del ejercicio.

Para efectos del ejemplo, se proporciona la siguiente información de los integrantes de la persona moral.

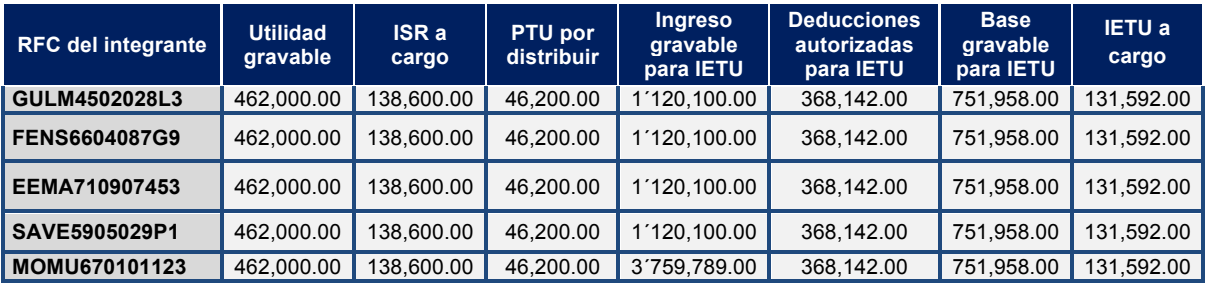

En la siguiente pantalla seleccione **Aplica** y registre al primero de sus integrantes.

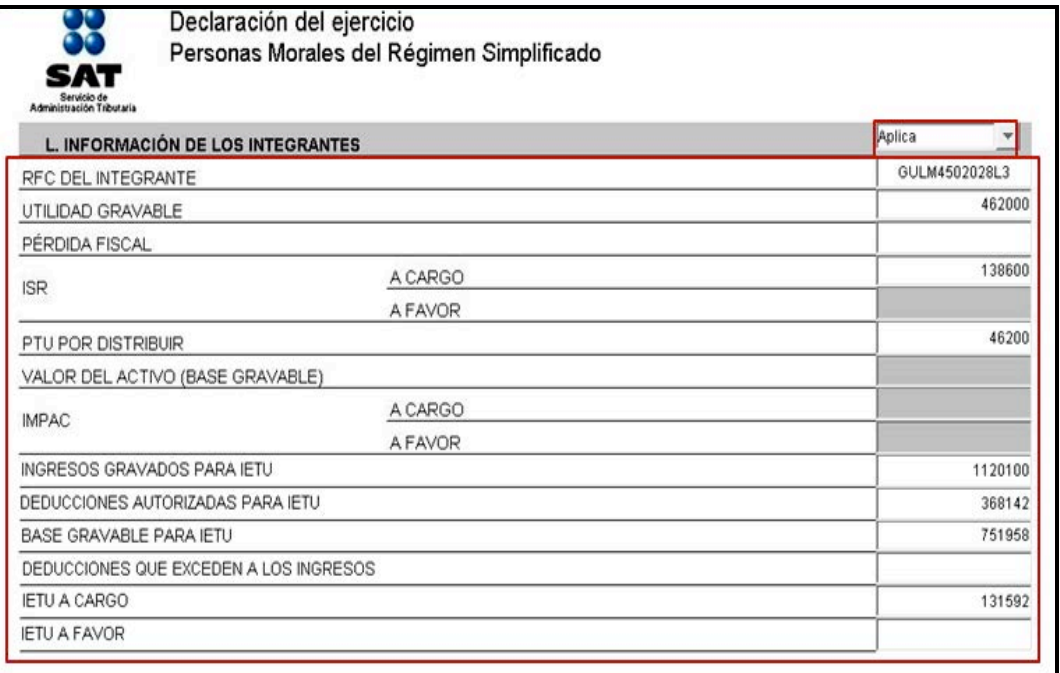

Si tiene dos o más integrantes por registrar (como en este ejemplo) dé clic en el icono (anexo siguiente) para que se abra una nueva pantalla y continúe con la captura de sus demás integrantes.

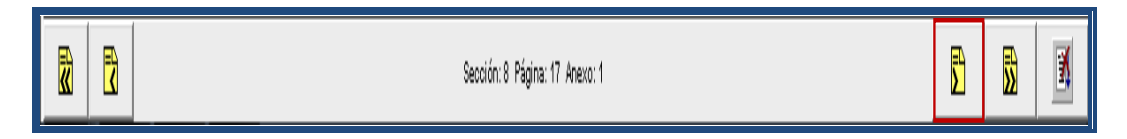

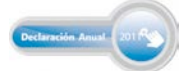

#### **Validación de la información**

Al concluir con la captura de su Declaración Anual, **verifique que la información sea la correcta.** 

Después de haber verificado que la información capturada es la correcta, proceda a crear el archivo de envío, conforme a lo siguiente:

1. En la carpeta del año de la declaración seleccione la imagen del engrane

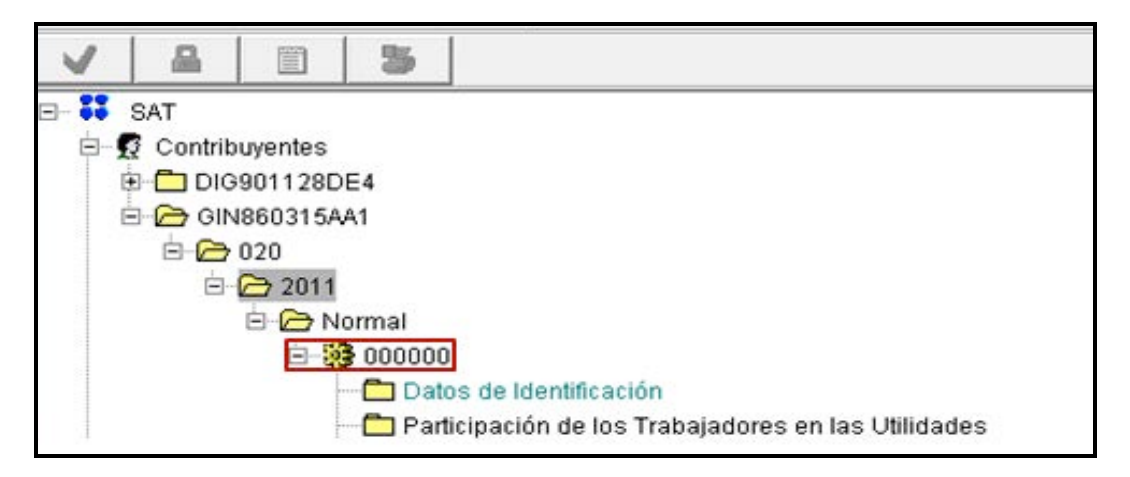

2. En la siguiente pantalla, dé clic en la imagen de la palomita  $\Box$ . Se abre un mensaje que pregunta si desea ejecutar la validación de la declaración; dé clic en **Sí**.

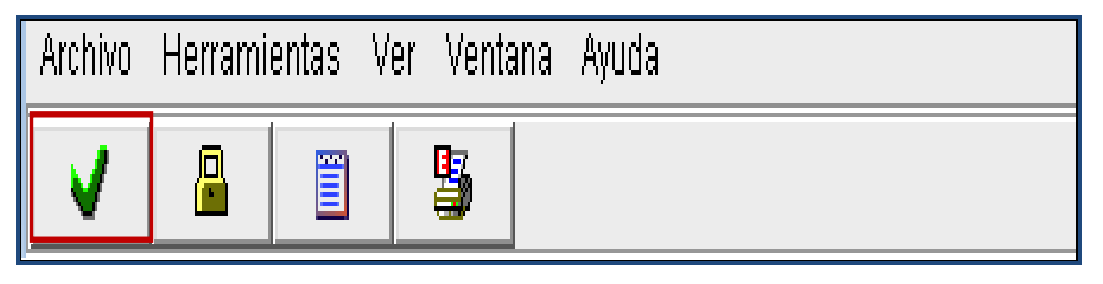

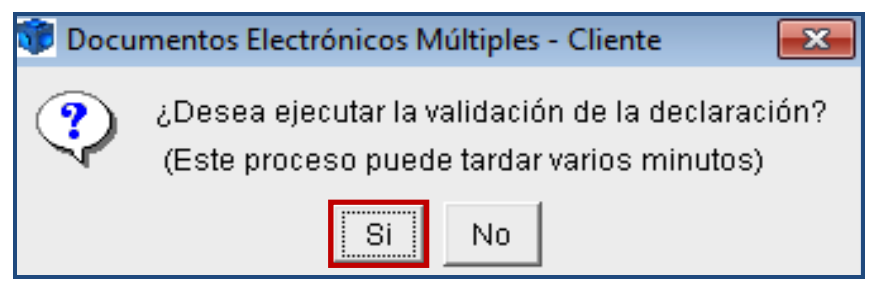

3. El sistema da inicio con el proceso de validación, espere a que concluya.

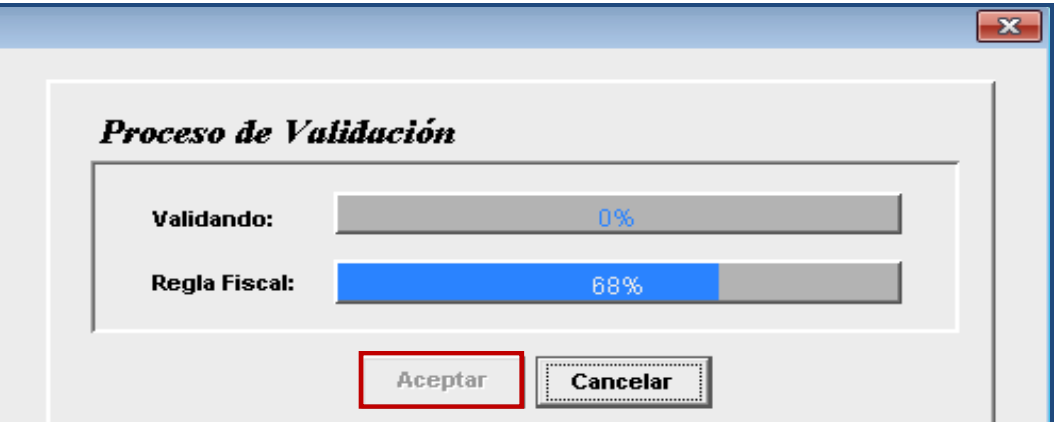

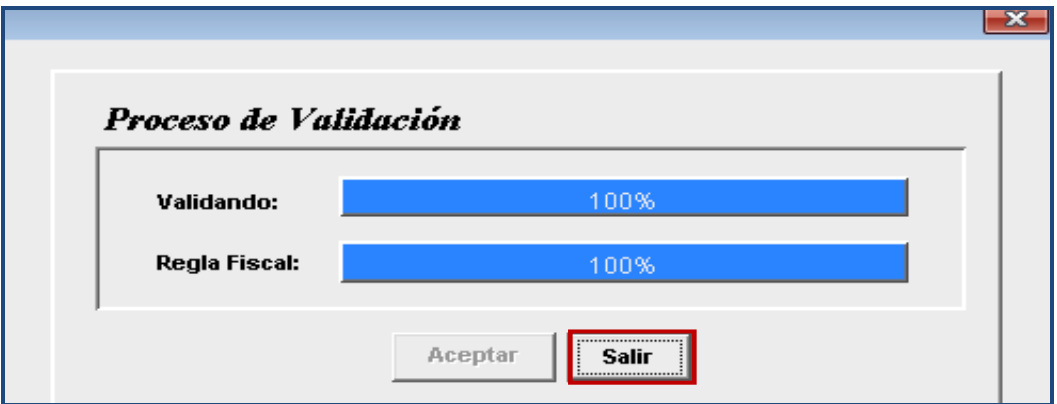

4. Al concluir la validación, si el programa encuentra errores en la captura de la información, se abre el siguiente mensaje, dé clic en **Aceptar.** 

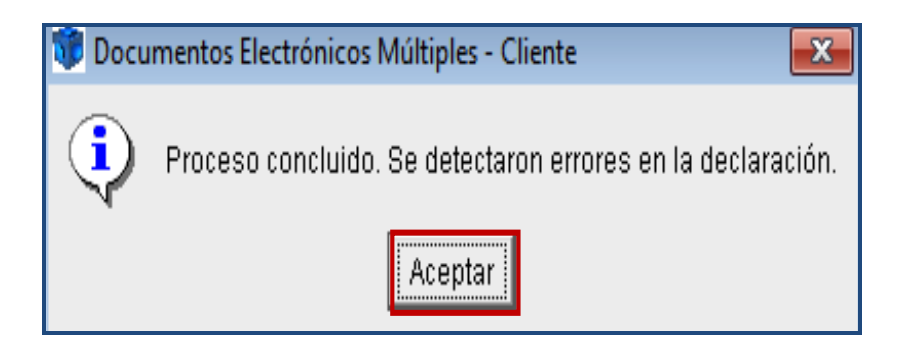

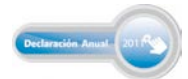

Para ver los errores coloque el *mouse* en la parte inferior de la barra de desplazamiento y arrastre hacia arriba cuando se forme una flecha de doble dirección; una vez que conozca los errores, realice las correcciones correspondientes.

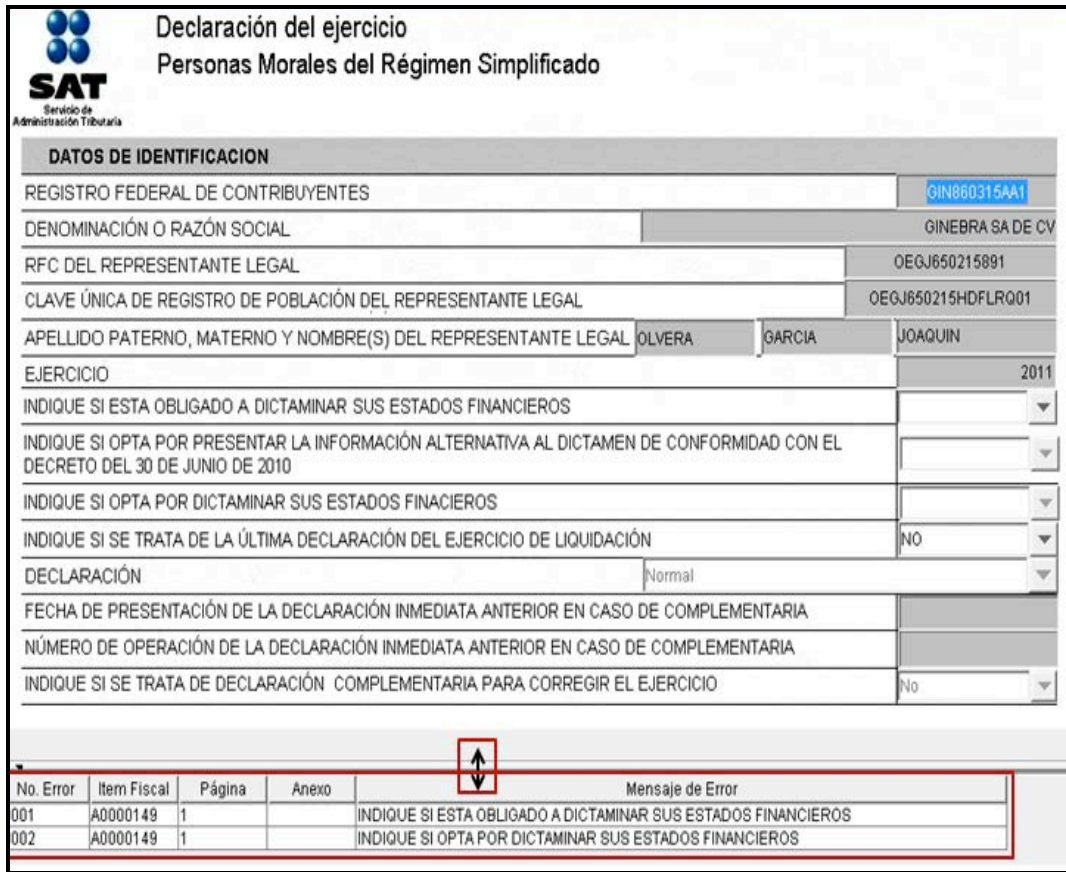

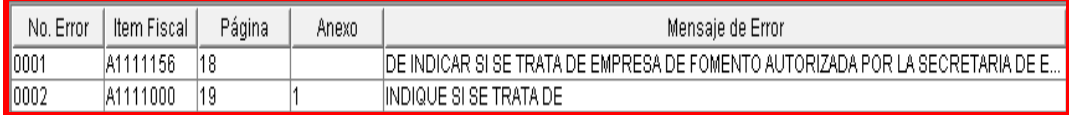

5. Cuando el programa realiza la validación sin encontrar errores, se abre el siguiente mensaje; dé clic en **Aceptar**.

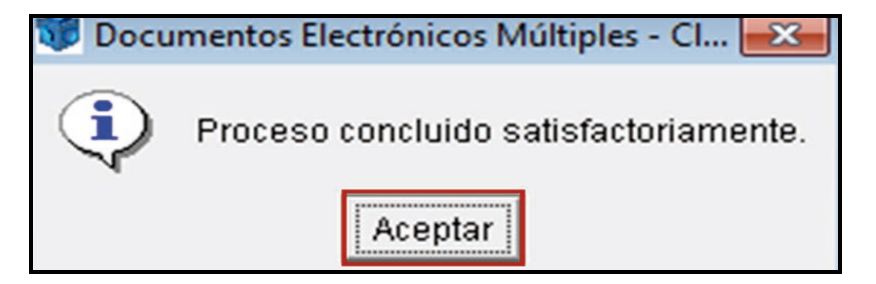

#### **Creación del archivo para envío de la información**

Para realizar el envío de su Declaración Anual al SAT es necesario generar el archivo correspondiente, para ello, realice lo siguiente:

\* Encripte su Declaración Anual. En la siguiente pantalla dé clic en la imagen del candado 魯 :

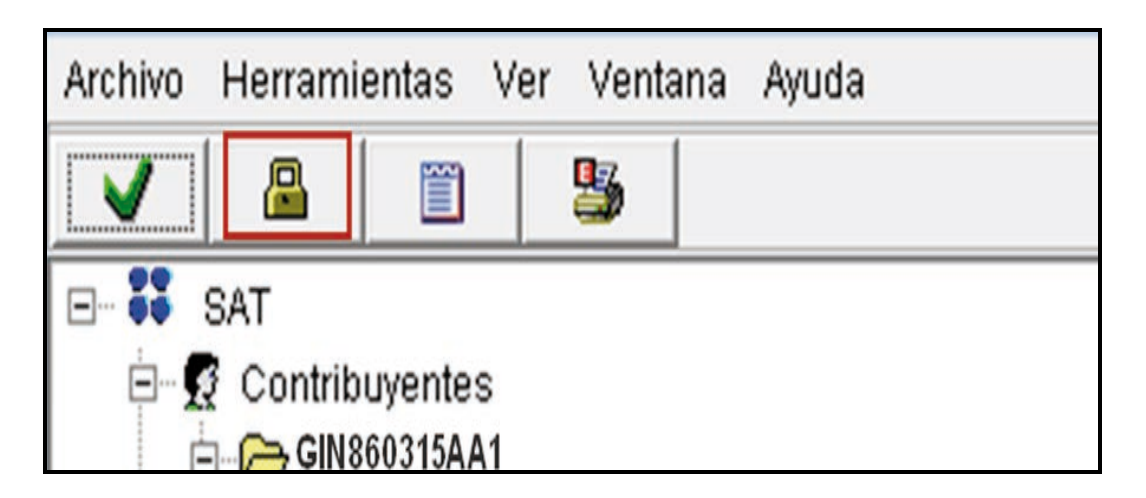

Se abre un mensaje que pregunta si desea generar el archivo de su declaración utilizando su Fiel dé clic en **Sí.**

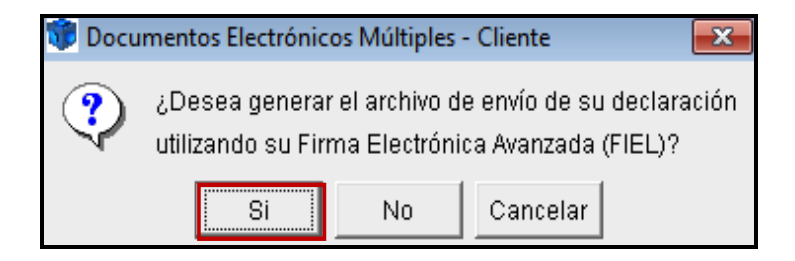

Si selecciona **Cancelar**, es decir, que **No** desea generar el archivo de su declaración utilizando su Fiel, el programa genera el archivo de su declaración para su envío con CIEC actualizada.

!

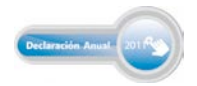

Seleccione los datos solicitados y capture su contraseña de la Fiel, al concluir dé clic en **Aceptar**.

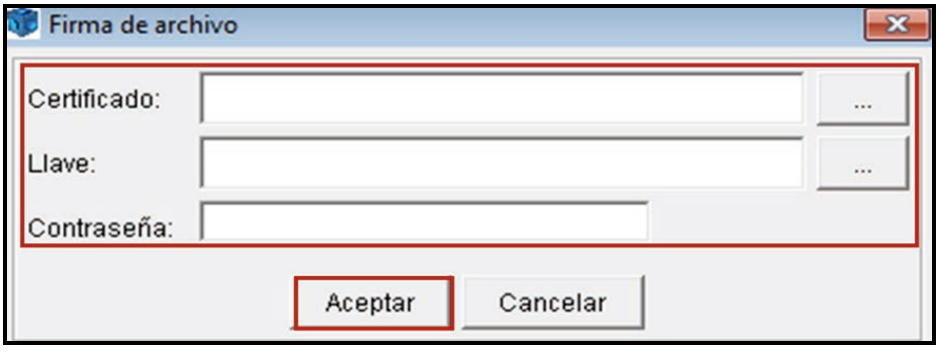

! Una vez que se haya generado el archivo para su envío, se abre el siguiente mensaje que le indica la ubicación del mismo en su computadora, así como el nombre del archivo con terminación dec; dé clic en **Aceptar**.

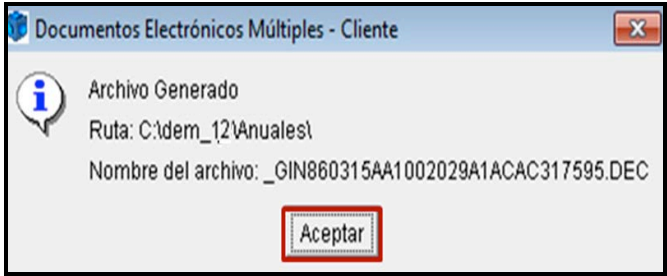

#### **Envío de la declaración al SAT**

Para el envío de su Declaración Anual al SAT realice el siguiente procedimiento:

! Ingrese al Portal de internet del SAT y en el menú principal seleccione **Oficina virtual**: **Personas morales**.

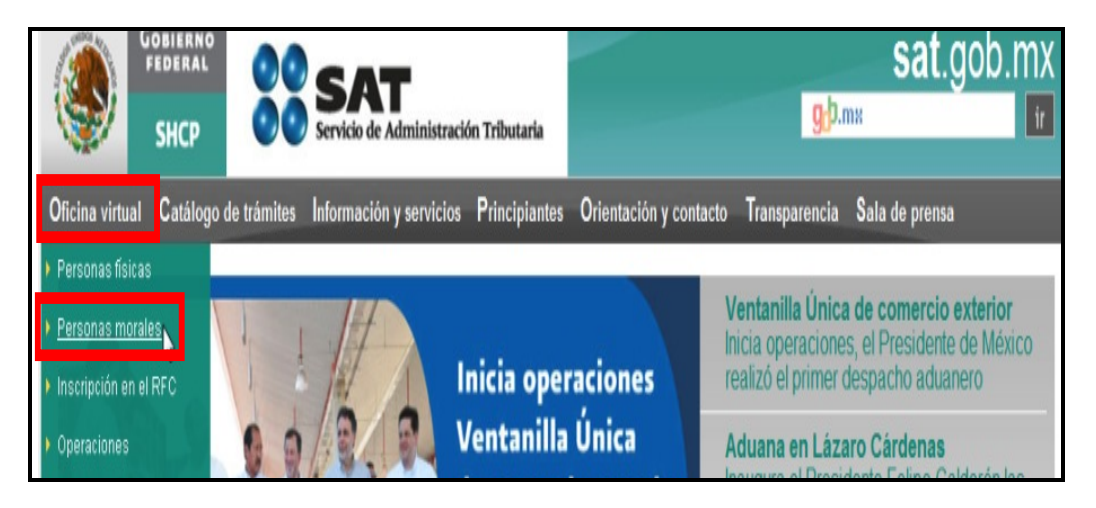

! De la carpeta **Declaraciones**, seleccione **Declaración anual**: **Enviar su declaración**.

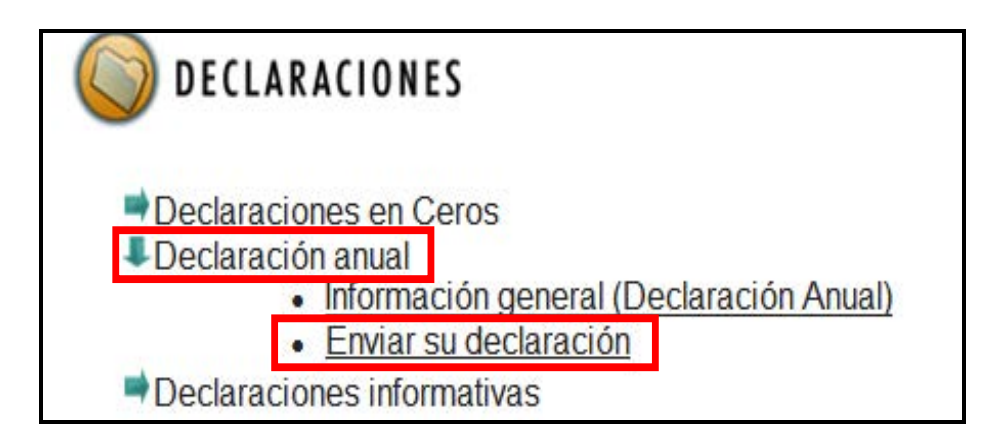

! En la siguiente pantalla, capture el RFC y autentíquese con la Fiel vigente o CIEC actualizada; ambos datos de la persona moral.

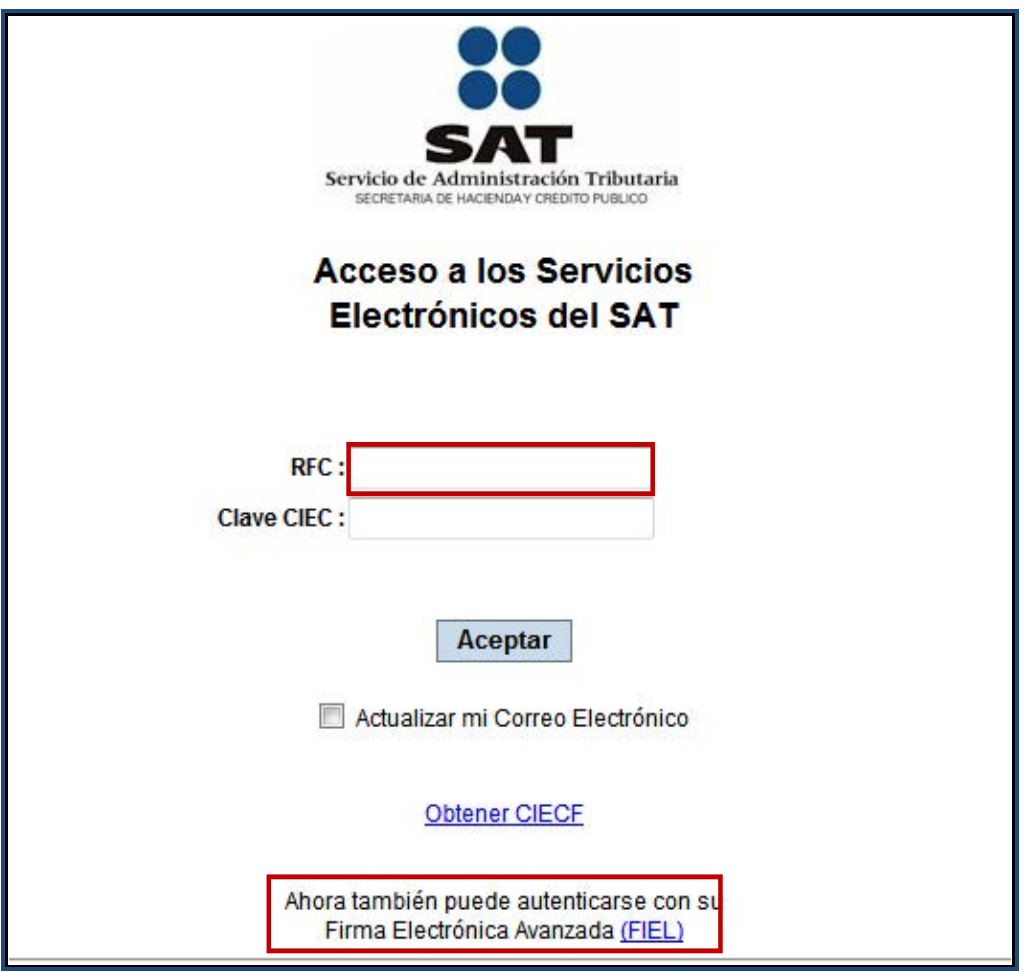

! Continúe con el procedimiento establecido para el envío del archivo encriptado con terminación dec que contiene la información de su Declaración Anual.

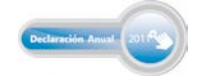

Después de que haya realizado el envío del archivo correspondiente, recibirá la confirmación de recepción y una vez validada la información por el SAT, recibirá el acuse de recibo con cadena original y sello digital, y con ello habrá cumplido con la obligación de presentar su Declaración Anual 2011 ante el SAT.

Recuerde que si le resultó impuesto a cargo debe realizar el pago correspondiente a través de transferencia electrónica de fondos en el portal de internet del banco autorizado donde tenga su cuenta, **ya que su Declaración Anual se tendrá por presentada hasta que haya efectuado el pago del saldo a cargo**.

Folleto **Guía para elaborar y presentar por internet la Declaración Anual de 2011 con el programa Documentos Electrónicos Múltiples (DEM). Sector autotransporte terrestre de carga federal régimen simplificado (ingresos hasta por diez millones de pesos opción régimen intermedio), personas morales**.

Esta edición, preparada en el Servicio de Administración Tributaria, se terminó de elaborar en febrero de 2012.

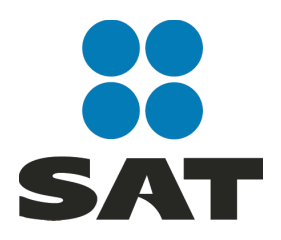

Se prohíbe la reproducción total o parcial de esta obra con fines de Lucro.

El presente documento no establece obligaciones ni crea derechos distintos de los contenidos en las disposiciones fiscales vigentes.

### Para más información consulte nuestros servicios gratuitos y confidenciales

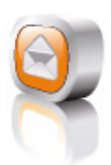

Contáctenos desde nuestro Portal de internet

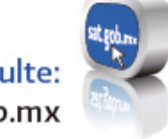

Consulte: sat.gob.mx

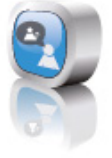

#### Redes sociales:

youtube.com/satmx twitter.com/satmx flickr.com/photos/satmx En facebook, búsquenos como SAT México

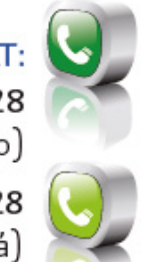

Llame a INFOSAT: -01 800 46 36 728 (en México)

-18774488728 (desde Estados Unidos y Canadá)

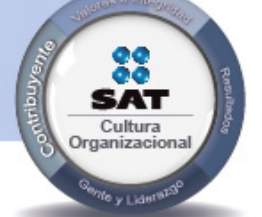

El contribuyente es el centro de nuestras acciones. Pensar así, forma parte de nuestra cultura organizacional.

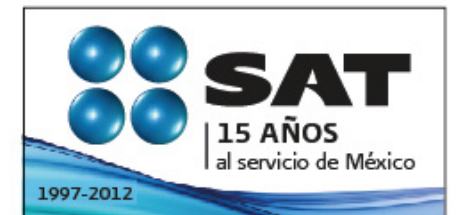

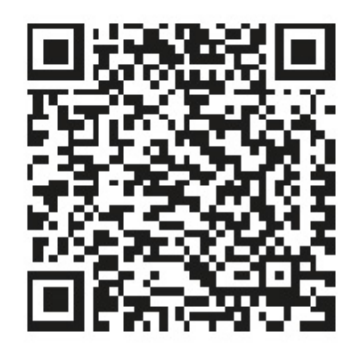

Consulta más información en internet: sólo escanea este código